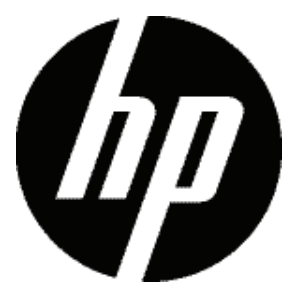

d3500

Appareil photo num érique Manuel d'utilisation

# AVANT DE COMMENCER

### **Déclaration de conformité**

Partie responsable: Hewlett-Packard Company Adresse: Palo Alto, CA 94304, USA

### **Clients aux Etats-Unis**

#### **Testé et déclaré conforme aux normes de la FCC POUR UTILISATION À DOMICILE OU AU BUREAU**

Cet appareil est conforme aux dispositions de la partie 15 du règlement de la FCC. L'utilisation de cet appareil est soumise aux deux conditions suivantes: (1) Cet appareil ne doit pas causer d'interférences nuisibles. (2) cet appareil doit être capable d'accepter toutes les. interférences éventuelles, y-compris les interférences pouvant provoquer un fonctionnement inattendu.

### **Clients en Europe**

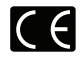

Le symbole "CE" indique que cet appareil est conforme aux normes Européennes sur la sécurité, la santé, l'environnement et la protection de l'utilisateur. Les appareils photos avec le symbole "CE" sont destinés pour la vente en Europe.

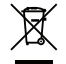

Ce symbole [Poubelle avec roulettes avec une croix dessus, voir Annexe IV WEEE] indique que ces types d'appareils électriques et électroniques doivent être jetés séparément dans les pays Européen. Ne jetez pas cet appareil avec vos ordures ménagères. Veuillez utiliser les points de collecte et de recyclage disponibles dans votre pays lorsque vous n'avez plus besoin de cet appareil.

### **À propos de ce manuel**

Merci d'avoir acheté cet appareil photo numérique de HP. Lisez attentivement ce manuel et conservez-le dans un endroit sûr comme référence.

- Hewlett-Packard Company se réserve tous les droits de ce document. Aucune portion de ce document ne peut être reproduite, transmise, enregistrée ou stockée dans un système de restitution, ni traduite en aucune langue ou aucun autre langage informatique que ce soit, par quelque moyen, sans l'autorisation écrite préalable de Hewlett-Packard Company.
- Toutes les marques qui sont mentionnées dans ce document sont à titre d'information uniquement, et peuvent être des marques déposées de leurs auteurs respectifs.
- Ce manuel contient des instructions pour vous aider à utiliser correctement votre nouvel appareil photo de HP. Tous les efforts ont été faits pour assurer que le contenu de ce manuel est correct et à jour. Cependant, Hewlett-Packard Company se réserve le droit de faire des changements sans préavis.
- Les symboles suivants sont utilisés dans ce manuel pour vous aider à identifier rapidement les points importants.

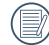

Indique des informations importantes.

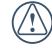

Indique des mises en garde concernant l'utilisation de l'appareil photo.

# CONSIGNES DE SÉCURITÉ

#### **Consignes de sécurité pour l'appareil photo**

- Ne pas faire tomber l'appareil photo ni lui laisser cogner des objets solides.
- Ne pas tenter de démonter l'appareil photo.
- Pour éviter d'endommager l'appareil photo par l'humidité, ne pas utiliser ni ranger l'appareil dans un environnement très humide, comme sous la pluie ou à proximité d'un étang.
- Ne pas utiliser ni ranger l'appareil dans un endroit poussiéreux ou sur la plage, pour empêcher la poussière ou le sable de pénétrer dans l'appareil, lui causant des dommages.
- Ne pas utiliser ni ranger l'appareil dans un environnement chaud ou sous la lumière directe du soleil.
- Ne pas utiliser ou stocker l'appareil photo dans un puissant champ magnétique, par exemple près d'un aimant ou d'un transformateur.
- Ne pas toucher l'objectif de l'appareil photo.
- Ne pas exposer l'appareil photo à la lumière directe du soleil pendant une longue période.
- Éteindre l'appareil photo, retirer la batterie et la carte mémoire, et le sécher dans les 24 heures si de l'eau pénètre accidentellement dedans.
- Lorsque vous transportez l'appareil photo d'un endroit froid à un endroit chaud, de la condensation peut se produire à l'intérieur. Veuillez patienter pendant un certain temps avant de l'allumer.
- Lorsque vous utilisez l'appareil photo, retirez la batterie en cas de surchauffe. Attendez qu'il ait refroidi.
- Téléchargez vos photos et retirez la carte mémoire lorsque vous prévoyez de ranger l'appareil pendant une période prolongée.
- Rangez l'appareil dans un environnement sec et placez-le sur une surface plane lorsque vous prévoyez de ranger l'appareil pendant une période prolongée.
- Avant de retirer la batterie et la carte mémoire, l'appareil doit être éteint.
- Lorsque vous nettoyez le boîtier de l'appareil, n'utilisez pas utiliser de produit de nettoyage abrasif, à base d'alcool, ou organique.
- Utilisez le linge professionnel pour lentille et un nettoyant dédié pour essuyer la lentille.

#### **Consignes de sécurité pour la batterie**

- Pour éviter de l'endommager, veillez à ne pas laisser tomber la batterie, ni lui laisser cogner des objets solides, ni la rayer avec des objets pointus.
- Ne pas laisser la batterie en contact avec des objets métalliques (y compris des pièces de monnaie) pour éviter tout court-circuit, décharge, surchauffe, ou fuite.
- Ne pas tenter de démonter la batterie.
- Ne pas exposer la batterie à de l'eau. Toujours garder les contacts de la batterie secs.
- Ne pas chauffer la batterie ni la jeter au feu pour éviter une explosion.
- Ne pas ranger la batterie dans un environnement chaud ou sous la lumière directe du soleil.
- Utiliser la batterie fournie.
- Lorsque la batterie rechargeable Li-ion est utilisée pour l'appareil, contactez le détaillant pour en acheter une nouvelle si vous souhaitez remplacer la batterie.
- Lorsque la batterie rechargeable Li-ion est utilisée pour l'appareil, débranchez l'alimentation lorsque la batterie surchauffe au cours de la charge. Arrêtez de la charger et attendez qu'elle ait refroidi.
- Lorsque l'appareil est stocké pendant une période prolongée, retirez la batterie et gardez-la dans un endroit sec qui n'est pas accessible aux bébés ni aux enfants.
- Dans un environnement plus froid, les performances de la batterie sont sensiblement réduites.
- Lorsque vous installez la batterie, installez-la en respectant les indications de polarité positive et négative sur le logement de la batterie. Ne l'entrez pas en force dans son logement.

#### **Consignes de sécurité pour la carte mémoire**

- Ne pas faire tomber la carte mémoire ni lui laisser cogner des objets solides, afin d'éviter de l'endommager.
- Ne pas tenter de démonter ni de réparer la carte mémoire.
- Ne pas exposer la carte mémoire à de l'eau. Toujours conserver au sec.
- Ne pas retirer la carte mémoire lorsque l'appareil est allumé. Sinon, la mémoire peut être endommagée.
- Ne pas modifier directement les données de la carte mémoire. Copier les données sur votre PC avant de les modifier.
- Lorsque l'appareil est stocké pendant une période prolongée, téléchargez vos photos, retirez la carte mémoire batterie et gardez-la dans un endroit sec.
- Formatez la carte mémoire en utilisant l'appareil photo avant de l'utiliser ou d'en insérer une nouvelle.
- Achetez une carte mémoire authentique et de marque renommée lorsque vous en choisissez une.
- Ne modifiez pas le nom des fichiers ni des dossiers de la carte mémoire à l'aide de votre PC car ceux modifiés peuvent ne pas être reconnus par l'appareil photo ou une erreur peut se produire.
- Les photos prises avec l'appareil photo sont stockée dans le dossier qui est généré automatiquement sur la carte SD. Ne stockez pas de photos qui n'ont pas été prises à l'aide de cet appareil photo dans ce dossier car les photos ne peuvent pas être reconnues au cours de la lecture.

• Lorsque vous insérez une carte mémoire, assurez-vous que l'encoche de la carte correspond aux marquages sur le dessus de la fente pour carte.

#### **Autres consignes de sécurité**

- Ne débranchez pas l'alimentation et n'éteignez pas l'appareil photo pendant le processus de mise à jour car des données incorrectes peuvent alors s'écrire, et l'appareil peut ne plus s'allumer par la suite.
- N'accrochez pas la sangle de l'appareil autour du cou des enfants.
- Lorsque la batterie rechargeable Li-ion est utilisée pour l'appareil, chargez-la avec le chargeur de batterie fourni.
- Si le fluide de la batterie fuit à l'intérieur de l'appareil photo, veuillez contacter le détaillant.
- Si le fluide de la batterie fuit sur votre peau, rincez-la à l'eau claire et demandez un avis médical.
- L'élimination des batteries usagées doit être effectuée conformément à la réglementation locale (nationale ou régionale).
- Lorsque vous utilisez votre appareil photo dans un avion. observez les règles correspondantes prévues par la compagnie aérienne.
- En raison de limites dans la technologie de fabrication, l'écran LCD peut comporter de quelques pixels morts ou brillants, mais ceux-ci n'affectent pas la qualité des photos.
- Ne pas exposer l'écran LCD à de l'eau. Dans un environnement humide, essuyez-le avec un chiffon doux et sec.
- Dans le cas où l'écran LCD est endommagé et les cristaux liquides entrent en contact avec votre peau, nettoyez votre peau avec un chiffon sec immédiatement et rincezla avec de l'eau claire. Si les cristaux liquides entrent en contact avec vos yeux, lavez-les avec de l'eau claire pendant au moins 15 minutes et demandez un avis médical. Si vous avalez accidentellement des cristaux liquides, rincez votre bouche immédiatement et demandez un avis médical.

# TABLE DES MATIÈRES

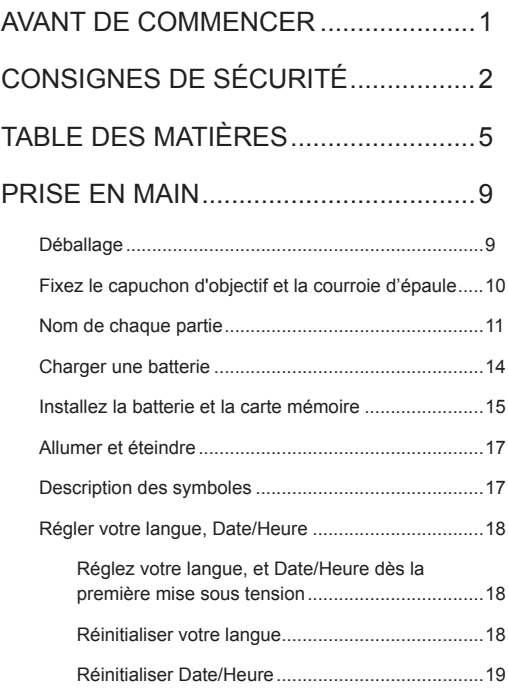

# APERÇU DES DIFFÉRENTS MODES ..20

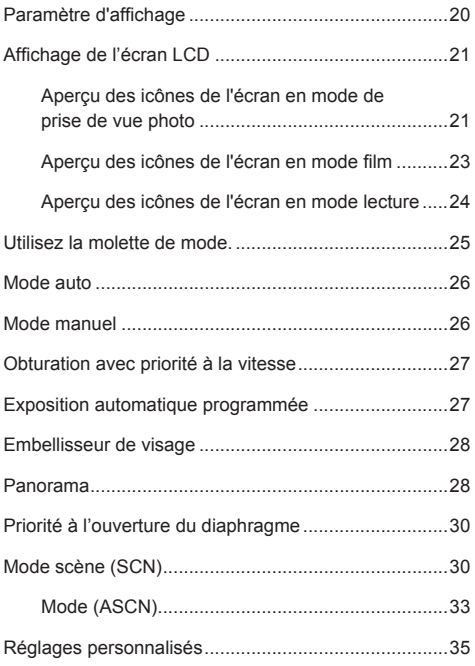

# OPÉRATIONS DE BASE........................36

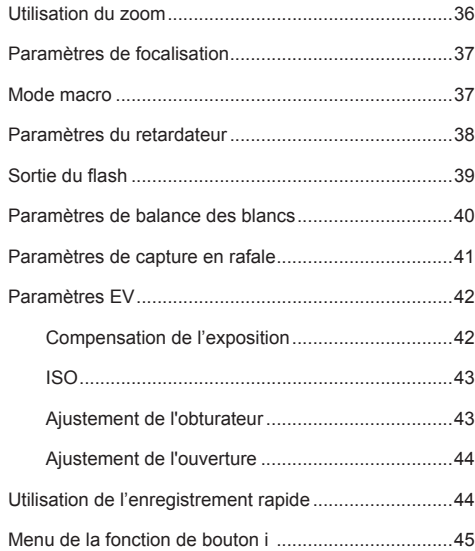

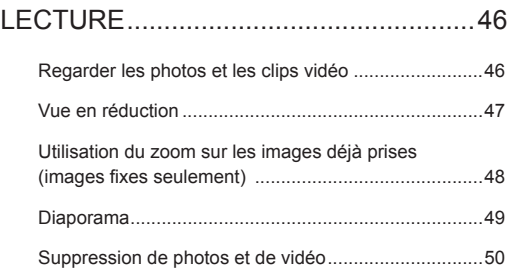

## UTILISATION DES MENUS ...................51

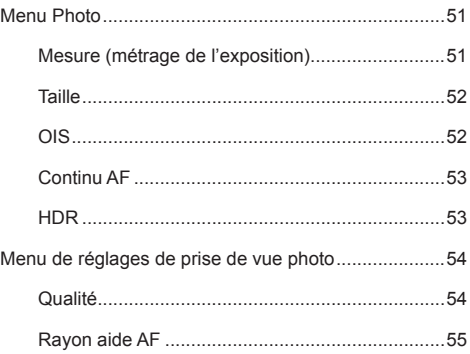

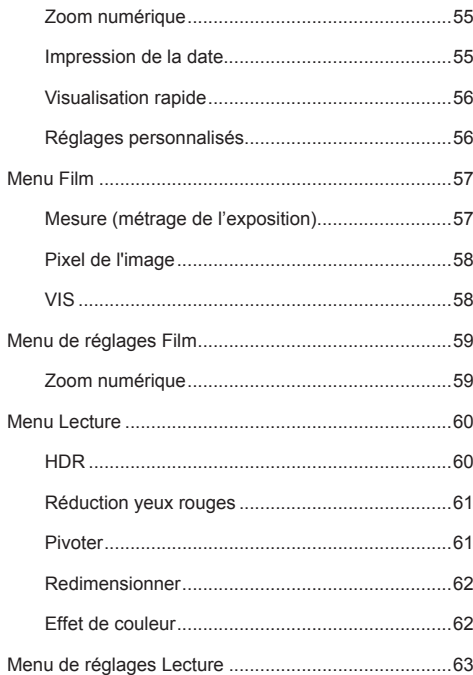

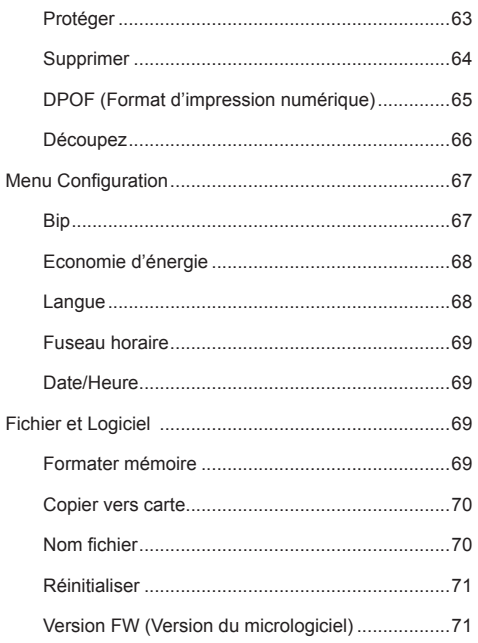

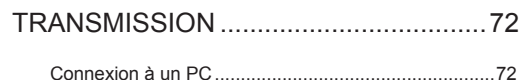

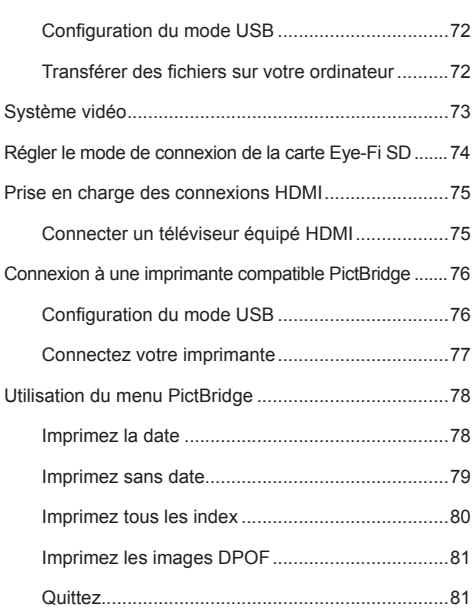

# APPENDICES ........................................82

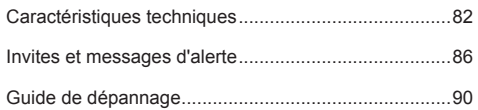

# PRISE EN MAIN

# Déballage

La boîte de l'appareil photo que vous venez d'acheter devrait aussi contenir les éléments suivants. Si l'un des éléments est manquant ou abîmé, contactez votre revendeur.

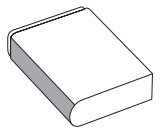

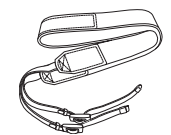

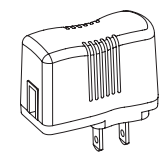

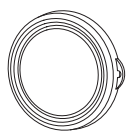

Batterie rechargeable au lithium-ion Courroie d'épaule Adaptateur d'alimentation (chargeur) Cache-objectif

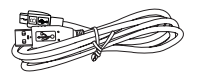

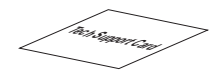

Câble USB Carte de support technique

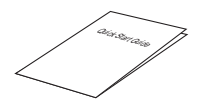

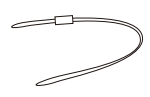

Guide de démarrage rapide Sangle du capuchon d'objectif

# Fixez le capuchon d'objectif et la courroie d'épaule

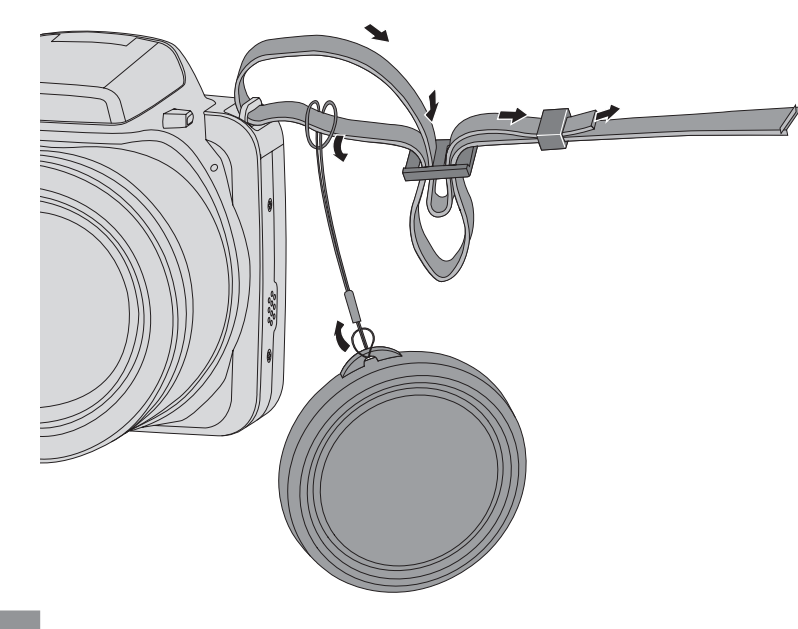

# Nom de chaque partie

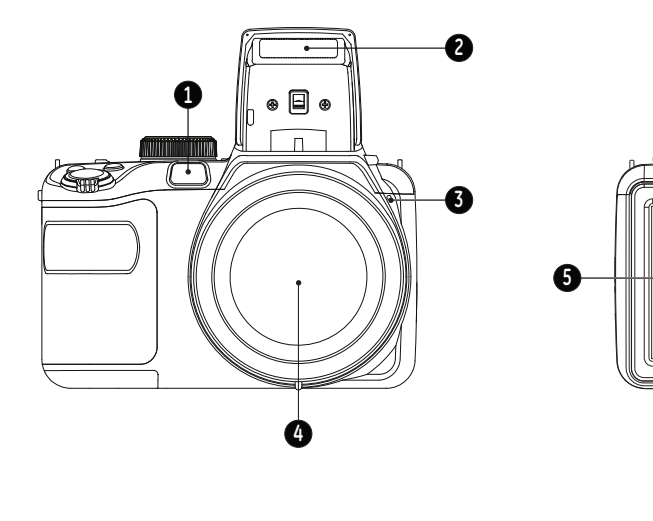

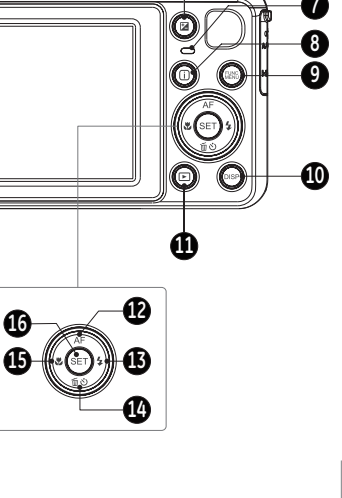

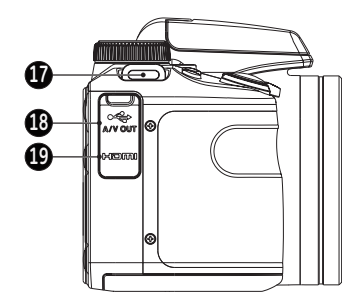

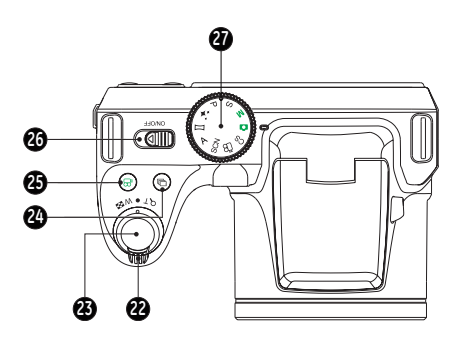

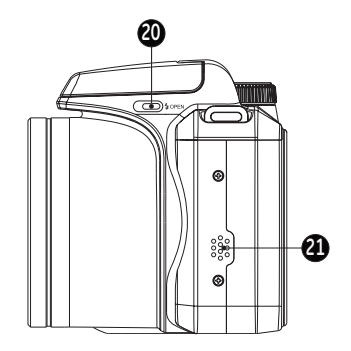

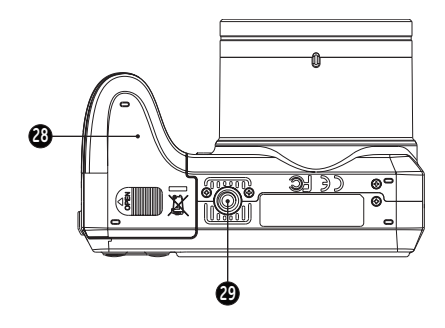

2

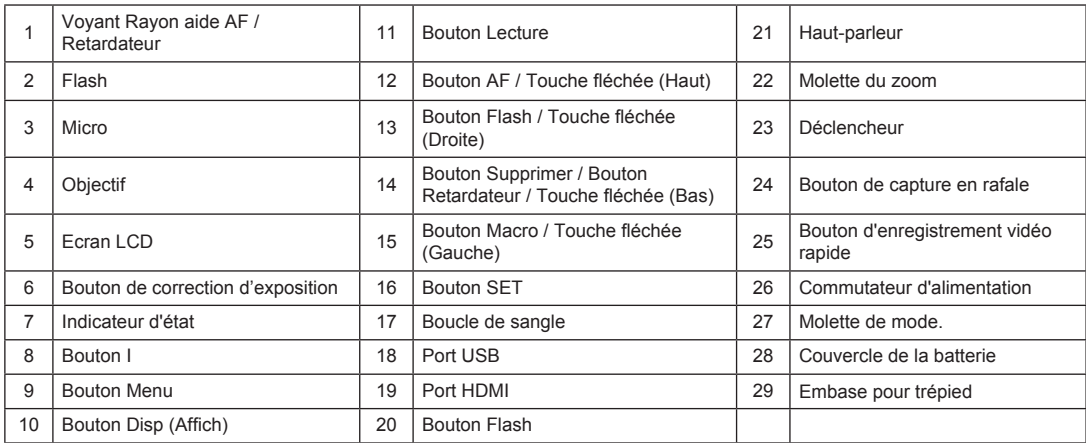

# Charger une batterie

Avant de charger une batterie, vous devez éteindre l'appareil photo et insérer la batterie dedans.

- 1. Connectez l'appareil photo et le chargeur d'alimentation en utilisant le câble USB. (La forme de la prise du chargeur d'alimentation peut varier selon le pays ou la région. L'élément réel peut varier.)
- 2. Insérez la fiche du chargeur d'alimentation dans la prise secteur pour recharger la batterie.

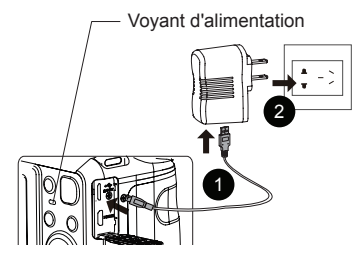

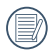

Le chargeur est conçu pour une utilisation à l'intérieur seulement.

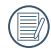

Quand la batterie a été stockée pendant une période prolongée, utilisez le chargeur d'alimentation fourni pour la charger avant de l'utiliser.

3. Lorsque l'appareil est éteint, vous pouvez également connecter l'appareil à votre PC à l'aide du câble USB pour charger la batterie.

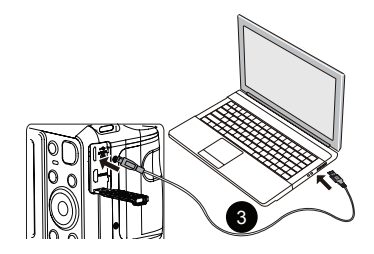

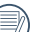

Voyant de charge : Rouge : Charge en cours Vert : Charge terminée

Pour avoir un autonomie batterie maximale, rechargez la batterie au moins pendant 4 heures la première fois.

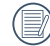

Le chargement de la batterie ne peut se faire que lorsque l'appareil est eteint.

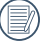

Veuillez recharger la baterie sous la temperature de 0-40 a l'interieur.

# Installez la batterie et la carte mémoire

1. Ouvrez le couvercle de la batterie.

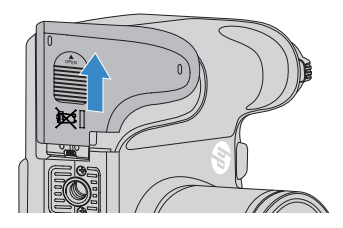

2. Placez la batterie dans la fente de la batterie en respectant l'orientation indiquée sur le schéma.

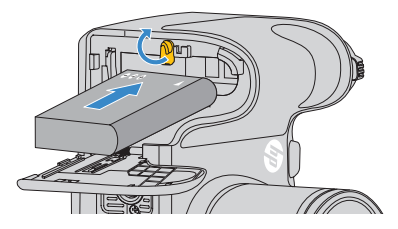

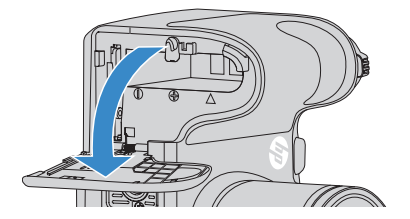

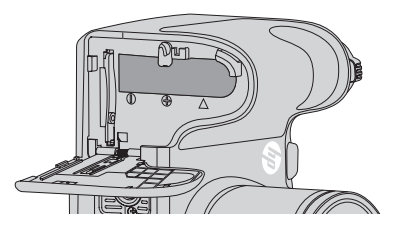

3. Insérez la carte mémoire dans la fente pour carte mémoire comme indiqué sur la figure.

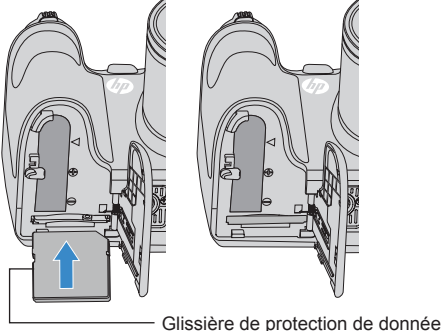

La carte mémoire (SD/SDHC) est en option et non incluse dans l'emballage de l'appareil. Vous devez en acheter une séparément. Achetez une carte mémoire authentique avec une capacité comprise entre 4Go et 32Go pour assurer un stockage correct des données.

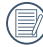

Pour retirer votre carte mémoire, ouvrez le couvercle de la batterie, appuyez doucement sur la carte mémoire pour l'éjecter, et retirez-la soigneusement.

4. Refermez le couvercle de la batterie.

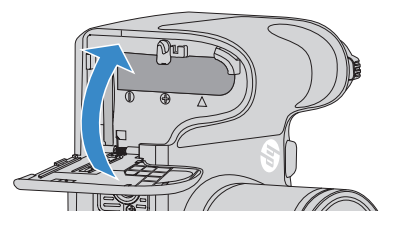

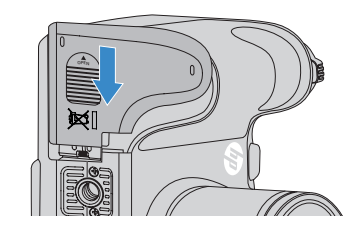

# Allumer et éteindre

Tournez le commutateur d'alimentation pour allumer / éteindre l'appareil.

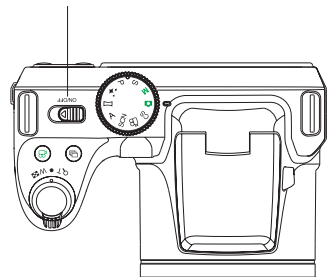

#### Commutateur d'alimentation

### Description des symboles

Dans les instructions ci-dessous, les symboles suivants peuvent être utilisés lorsque nous présentons l'utilisation de l'appareil photo. Ceci vise à faciliter notre compréhension.

- [Nom du bouton] : Quand un bouton de l'appareil photo ne peut être désigné par une icône, le symbole [ ] est utilisé pour le désigner.
	-
- 「Propriétés de l'élément」: Les propriétés des options dans l'interface de l'appareil sont indiquées par le symbole 「 」.

# Régler votre langue, Date/Heure

#### **Réglez votre langue, et Date/Heure dès la première mise sous tension**

- 1. Lorsque vous tournez l'interrupteur d'alimentation pour la première fois afin d'allumer l'appareil photo, l'écran de sélection de la langue apparaît.
- 2. Appuyez sur les touches fléchées pour sélectionner la langue souhaitée.
- 3. Une fois que vous avez appuyé sur le bouton  $(s_{ET})$  pour confirmer la sélection, l'écran de réglage de la date et de l'heure apparaît.
- 4. Appuyez sur la touche fléchée gauche/droite pour sélectionner le bloc à régler : L'heure et la date s'affichent sous la forme aaaa:MM:ii HH:mm.
- 5. Appuyez sur la touche fléchée haut/bas pour ajuster la valeur du bloc sélectionné.
- 6. Appuyez sur le bouton (SET) pour confirmer le réglage de l'heure et l'écran de prise de vue s'affiche.

#### **Réinitialiser votre langue**

Après avoir défini votre langue la première fois, suivez les instructions ci-dessous pour réinitialiser votre langue.

1. Tournez le commutateur d'alimentation pour allumer l'appareil.

- 2. Appuyez sur le bouton (a), appuyez sur la touche fléchée haut/bas pour sélectionner  $\overline{G}$ , et appuyez sur le bouton (set) pour accéder au menu.
- 3. Appuyez sur la touche fléchée haut/bas pour sélectionner  $\mathbf{m}$ , et appuyez sur le bouton  $(\text{eff})$  ou sur la flèche de direction pour accéder au menu.
- 4. Appuyez sur la touche fléchée haut/bas pour sélectionner  $\lceil$  Langage/Langue  $\lceil$ , et appuyez sur le bouton  $\binom{\text{SET}}{1}$  ou sur la flèche droite pour accéder au menu.
- 5. Appuyez sur les touches fléchées pour sélectionner la langue souhaitée et appuyez sur le bouton  $(s_{ET})$  pour confirmer.
- 6. Appuyez sur le bouton  $\circled{=}$  et l'écran de prise de vue apparaît.

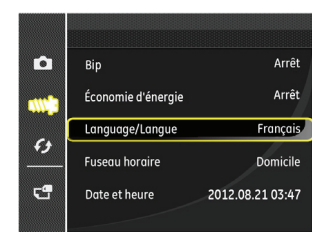

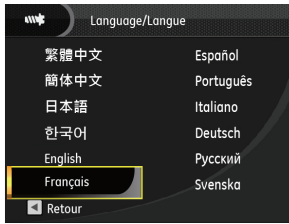

#### **Réinitialiser Date/Heure**

Après avoir défini votre langue la première fois, suivez les instructions ci-dessous pour réinitialiser la date et l'heure.

- 1. Tournez le commutateur d'alimentation pour allumer l'appareil.
- 2. Appuyez sur le bouton (.), appuyez sur la touche fléchée haut/bas pour sélectionner  $\overline{1}$ , et appuyez sur le bouton pour accéder au menu.
- 3. Appuyez sur la touche fléchée haut/bas pour sélectionner  $W_i$ , et appuyez sur le bouton  $(SET)$  ou sur la flèche de direction pour accéder au menu.
- 4. Appuyez sur la touche fléchée haut/bas pour sélectionner  $\sqrt{\frac{1}{10}}$ Date/Heure  $\sqrt{\phantom{a}}$ , et appuyez sur le bouton  $\left(\frac{1}{100}\right)$  ou sur la flèche droite pour accéder au menu.
- 5. Appuyez sur la touche fléchée gauche/droite pour sélectionner le bloc à régler : L'heure et la date s'affichent sous la forme aaaa:MM:jj HH:mm.
- 6. Appuyez sur la touche fléchée haut/bas pour choisir la valeur du bloc sélectionné. Après avoir terminé vos  $r$ églages, appuyez sur la touche  $(s)$  pour confirmer.
- 7. appuyez sur le bouton ed l'écran de prise de vue apparaît.

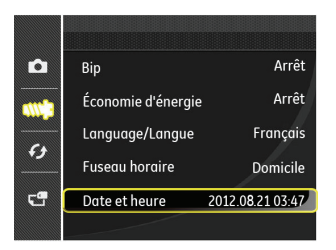

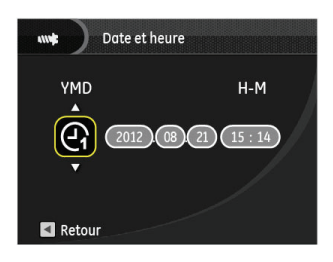

# APERÇU DES DIFFÉRENTS MODES

# Paramètre d'affichage

Appuyez sur le bouton (disp) pour afficher les réglages : Classique, Complet, Arrêt.

L' écran par défaut affiche les paramètres actuels.

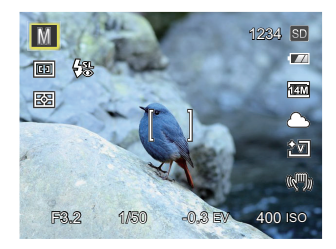

L'écran avec grille de cadre affiche les paramètres actuels et l'histogramme.

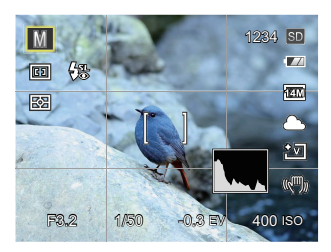

L'écran vide n'affiche aucune information.

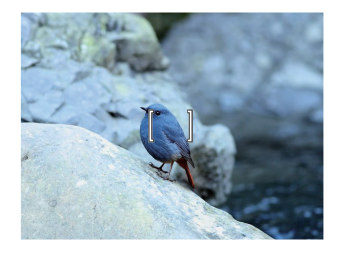

# Affichage de l'écran LCD

**Aperçu des icônes de l'écran en mode de prise de vue photo**

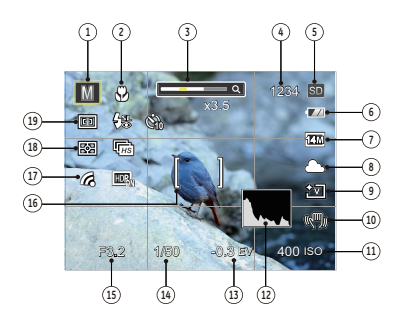

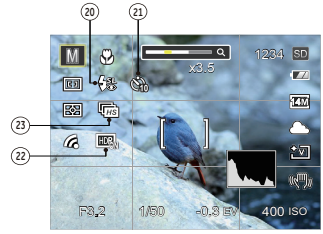

1 Icônes du Mode de capture

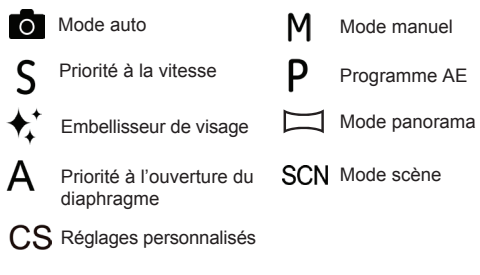

- 2 Mode Macro
- 3 Zoomer l'affichage (en tournant le levier de zoom)
- 4 Nombre de vues restantes
- 5 Carte mémoire / mémoire interne
- 6 Etat de la batterie
- 7 Taille de l'image
- 8 Balance des blancs (réglable seulement en  $MA$  S P Mode)
- 9 Couleur d'image (réglable seulement en MASP Mode)
- 10 Système d'imagerie optique
- 11 Valeur d'ISO (réglable seulement en  $M A P$  + Mode)
- 12 Histogramme
- 13 Compensation de l'exposition (réglable seulement en  $S \nvert P \nvert$  Mode)
- 14 Vitesse de l'obturateur (réglable seulement en  $MS$  Mode)
- 15 Valeur d'ouverture (réglable seulement en  $MPA$  Mode)
- 16 Cadre de mise au point
- 17 Eye-Fi ALLUMER (avec signal)
- 18 Mesure

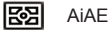

- Spot
- ा **രാ**
- 19 Mode AF

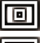

AF unique

Cent. Pond.

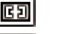

AF multiple

Arrêt forcé

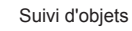

办 20 Mode Flash

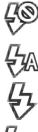

Flash auto

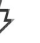

Flash forcé

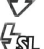

Synchro. lente

僺

Synchro. lente+Yeux rouges

- 
- Réduction des yeux rouges
- 21 Retardateur

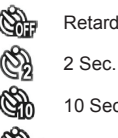

- Retardateur arrêt
- 10 Sec.
- Sourire
- 22 HDR (réglable seulement en  $\blacksquare$  M S P A Mode)
- 23 Rafale L

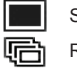

- Simple
- Rafale
- 鹵 3 Vues
	- Intervalle de temps (30sec/1min/5min/10min)

#### **Aperçu des icônes de l'écran en mode film**

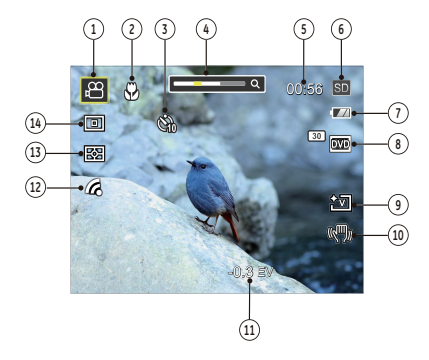

- 1 Icônes du mode film
- 2 Mode Macro
- 3 Retardateur

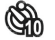

10 Sec.

- 4 Zoomer l'affichage (en tournant le levier de zoom)
- 5 Temps d'enregistrement restant
- 6 Carte mémoire / mémoire interne
- 7 Etat de la batterie
- 8 Qualité vidéo
- 9 Couleur d'image
- 10 VIS
- 11 Compensation de l'exposition
- 12 Eye-Fi ALLUMER (avec signal)
- 13 Mesure

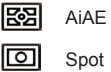

Cent. Pond. ll@

14 Mode AF

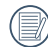

Pour des meilleurs résultats, l'utilisation d'une carte mémoire SDHC est recommandée lorsque vous voulez enregistrer des clips vidéo. La taille de la mémoire interne de l'appareil photo est limitée et, si elle est utilisée pour l'enregistrement de clips vidéo, peut causer des clignotements et du bruit.

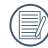

Le zoom optique et le zoom numérique peut être ajustée. Le zoom numérique peut être ajusté à 4X (144X au total).

#### **Aperçu des icônes de l'écran en mode lecture**

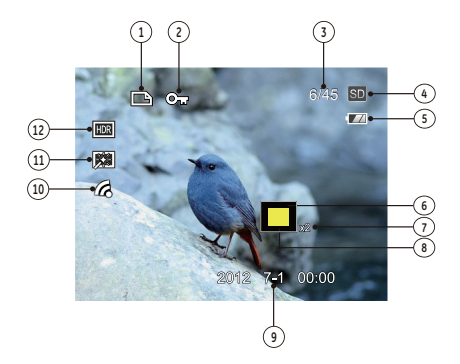

- Icône du fichier DPOF
- Icône Protection de fichier
- Espace mémoire (indiquant le nombre actuel de photos et le nombre total de photos)
- Carte mémoire / mémoire interne
- Etat de la batterie
- Zone de concentration du Zoom
- Valeur du Zoom
- Champ total de l'image
- Date de prise de vue
- Eye-Fi ALLUMER (avec signal)
- 11 Réduction des yeux rouges
- HDR

# Utilisez la molette de mode.

L'appareil photo HP est doté d'un sélecteur de commande pratique permettant de commuter entre les différents modes avec facilité. Toutes les commandes disponibles sont listées ci-dessous:

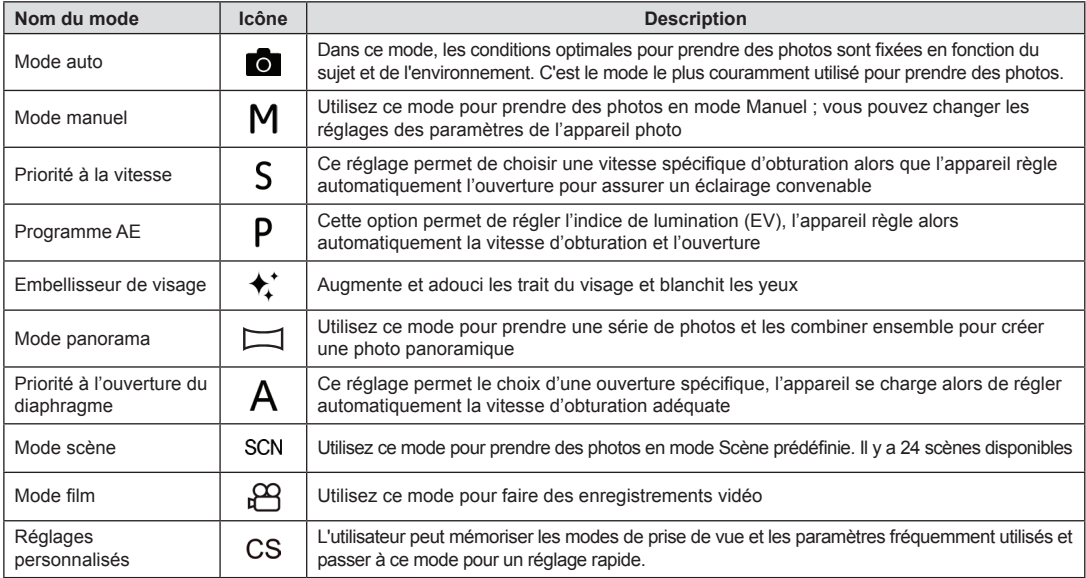

# Mode auto **o**

Le mode **Auto** est le mode le plus facile à utiliser pour prendre des photos. Dans ce mode, l'appareil optimise automatiquement les paramètres pour des photos de meilleure qualité.

Suivez les étapes suivantes:

- 1. Tournez le commutateur d'alimentation pour allumer l'appareil.
- 2. Passer au mode automatique par en tournant la molette de mode  $($   $\bullet$   $)$ .
- 3. Cadrez la photo à l'aide de l'écran LCD et enfoncez le déclencheur à mi-chemin pour faire la mise au point sur le sujet.
- 4. L'écran LCD montrera le cadre au point vert après que le sujet est fixé.
- 5. Appuyez à fond sur le déclencheur pour prendre des photos.

# Mode manuel **M**

En mode **M** (exposition manuelle), vous pouvez régler l'ouverture et la vitesse d'obturation manuellement.

1. Mettez la molette de mode sur **M**, puis appuyez sur le bouton **a** pour configurer les réglages.

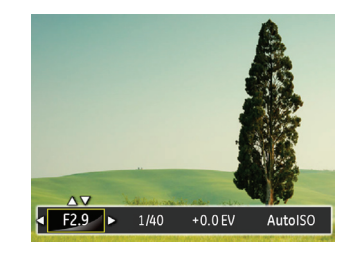

- 2. Appuyez sur la touche fléchée gauche/droite pour sélectionner un élément à régler.
- 3. Appuyez sur la touche fléchée haut/bas pour ajuster les réglages.
- 4. Appuyez sur le bouton (SET) pour finir le réglage et accéder à l'écran de prise de vue.

Lorsque **S** (Priorité à la vitesse ) est sélectionné, vous pouvez ajuster la vitesse d'obturation et la valeur d' EV. L'appareil photo détermine automatiquement la valeur d'ouverture basée sur la vitesse d'obturation pour obtenir la valeur d'exposition la plus appropriée.

1. Mettez la molette de mode sur **S**, puis appuyez sur le bouton **a** pour configurer les réglages.

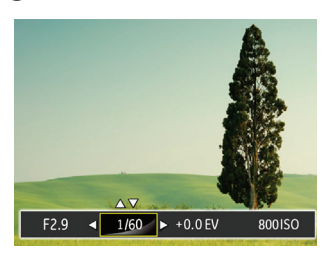

- 2. Appuyez sur la touche fléchée gauche/droite pour sélectionner un élément à régler.
- 3. Appuyez sur la touche fléchée haut/bas pour ajuster les réglages.
- 4. Appuyez sur le bouton  $(s)$  pour finir le réglage et accéder à l'écran de prise de vue.

### Obturation avec priorité à la vitesse **S** Exposition automatique programmée **P**

Lorsque **P** (Programme AE) est sélectionné, vous pouvez ajuster la valeur d' EV et la valeur ISO.

1. Mettez la molette de mode sur **P**, puis appuyez sur le bouton **(a)** pour configurer les réglages.

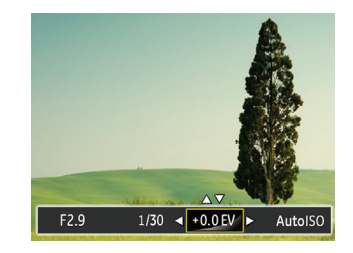

- 2. Appuyez sur la touche fléchée gauche/droite pour sélectionner un élément à régler.
- 3. Appuyez sur la touche fléchée haut/bas pour ajuster les réglages.
- 4. Appuyez sur le bouton (SET) pour finir le réglage et accéder à l'écran de prise de vue.

# Embellisseur de visage  $\star$ <sup>+</sup>

En mode portrait, l'appareil règle automatiquement l'exposition pour une reproduction fidèle des nuances de la peau.

- 1. Tournez la molette de mode pour sélectionner le mode Beauté  $(\bigstar^{\dagger})$ .
- 2. Appuyez sur le bouton  $\binom{m}{k}$  et appuyez sur la touche fléchée haut/bas pour sélectionner  $\frac{1}{251}$ .
- 3. Appuyez sur la touche fléchée gauche/droite pour sélectionner Embellisseur de visage, et appuyez sur le bouton  $(s_{\text{ET}})$  pour confirmer et retourner au mode de prise de vue.

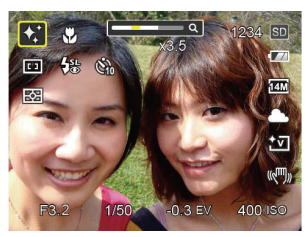

Le mode Beauté a trois effets:

- ※ G Fffet 1: Peau douce
- $\frac{1}{26}$  Effet 2: Peau douce + Éclaircissement des yeux
- **\*\*** a Effet 3: Peau douce + Éclaircissement des yeux + Agrandissement des yeux

Le Mode panorama vous permet de créer une image panoramique. L'appareil composera automatiquement une image panoramique avec la prise individuelle que vous faites. Appuyer sur le bouton Panorama. Choisissez ensuite entre Composition auto et Composition manuelle à partir du Menu.

Pour changer les réglages des paramètres:

- 1. Tournez le sélecteur de mode sur Panorama  $($
- 2. Appuyez sur le bouton Gauche / Droite pour sélectionner la direction de prise de vue ou bien appuyez sur le bouton d'obturation pour entrer automatiquement dans le mode de prise de vue.
- 3. Composez la première vue de l'image panoramique sur l'écran LCD et appuyez sur le déclencheur pour prendre la photo.

4. Après avoir terminé de prendre la première photo, deux icônes cible s'affichera à gauche et à droite de l'écran LCD. Quand vous bougez l'appareil photo jusqu'à ce que l'icône de guider d'orientation ronds et la boîte carré de positionnement devient vert, ils vont se chevaucher, et l'appareil photo va automatiquement prendre une autre photo. La répétition des mêmes étapes peut permettre de prendre jusqu'à 4 photos.

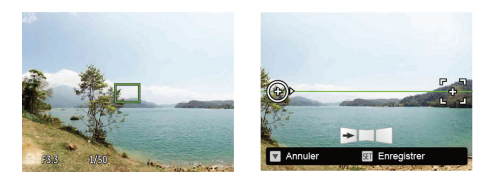

5. Si les photos prises sont moins de 4 photos, appuyez sur le bouton  $(SET)$ , l'appareil va automatiquement coller les photos.Appuyez sur le bouton de lecture pour entrer dans le mode de lecture afin de voir l'effet.

6. Après avoir pris 4 photos, l'appareil photo va automatiquement coller les photos. Bouton de lecture Appuyez sur le bouton de lecture pour entrer dans le mode de lecture afin de voir l'effet.

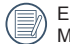

En mode Panorama, le Flash, le retardateur, le mode Macro et la compensation d'exposition sont désactivés.

Dans le processus de prise de vue panoramique automatique, l'indication «Alignement incorrect. Veuillez essayer de nouveau.» affichée sur l'écran LCD signifie que l'angle de déplacement dévie de la ligne de base verte lors du mouvement de l'appareil photo conduisant à l'échec de la prise de vue et à refaire une nouvelle prise.

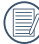

En mode Panorama , lorsque la taille de l'image est réglée sur 3M, jusqu'à 4 photos peuvent être assemblées.

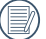

Dans le menu Panorama, vous pouvez régler la direction de prise de vue initial.

# Priorité à l'ouverture du diaphragme **A**

En sélectionnant le mode A (priorité à l'ouverture du diaphragme), vous pouvez régler l'ampleur de l'ouverture et l'indice de lumination. Si vous agrandissez l'ouverture, la mise au point se concentre sur le sujet principal avec du flou tout autour. Lorsque l'ouverture est rétrécie, l'arrière plan et le sujet principal sont nets.

- 1. Réglez le sélecteur de mode sur A et appuyez sur la touche ( $\mathbb Z$ ) pour accéder au menu de réglage de Priorité à l'ouverture du diaphragme.
- 2. Appuyez sur la touche fléchée gauche/droite pour sélectionner un élément à régler.

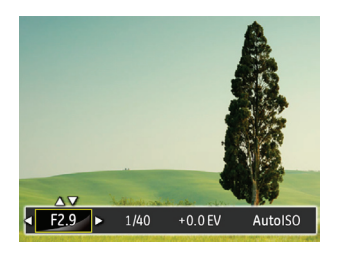

- 3. Appuyez sur la touche fléchée haut/bas pour ajuster les réglages.
- 4. Appuyez sur le bouton  $(s_{ET})$  pour finir le réglage et accéder à l'écran de prise de vue.

# Mode scène (SCN)

Vous pouvez sélectionner un mode approprié parmi les 24 modes de scène en fonction de l'environnement réel de capture. L'appareil configure ensuite automatiquement les paramètres les plus appropriés.

Tournez la molette de mode jusqu'à Mode scène pour entrer dans le menu du mode scène. Ce que l'écran LCD affiche est présenté dans la figure ci-dessous.

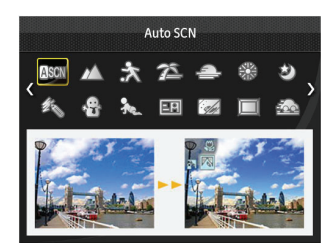

Appuyez sur les touches fléchées pour sélectionner une scène, et appuyez sur le bouton  $(s_{ET})$  pour confirmer.

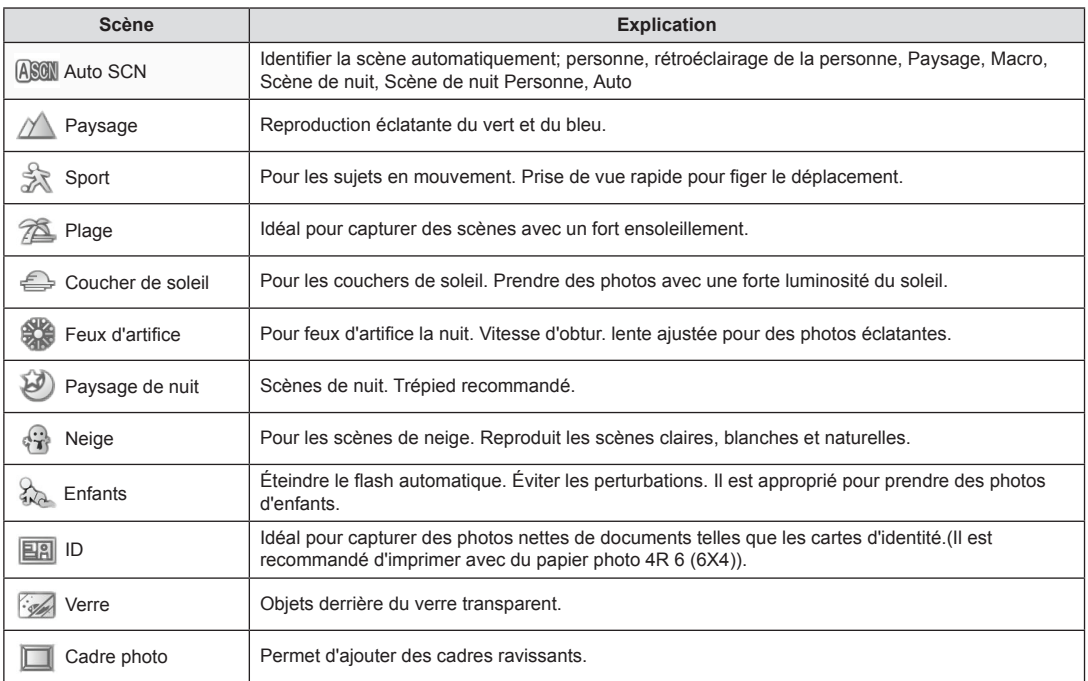

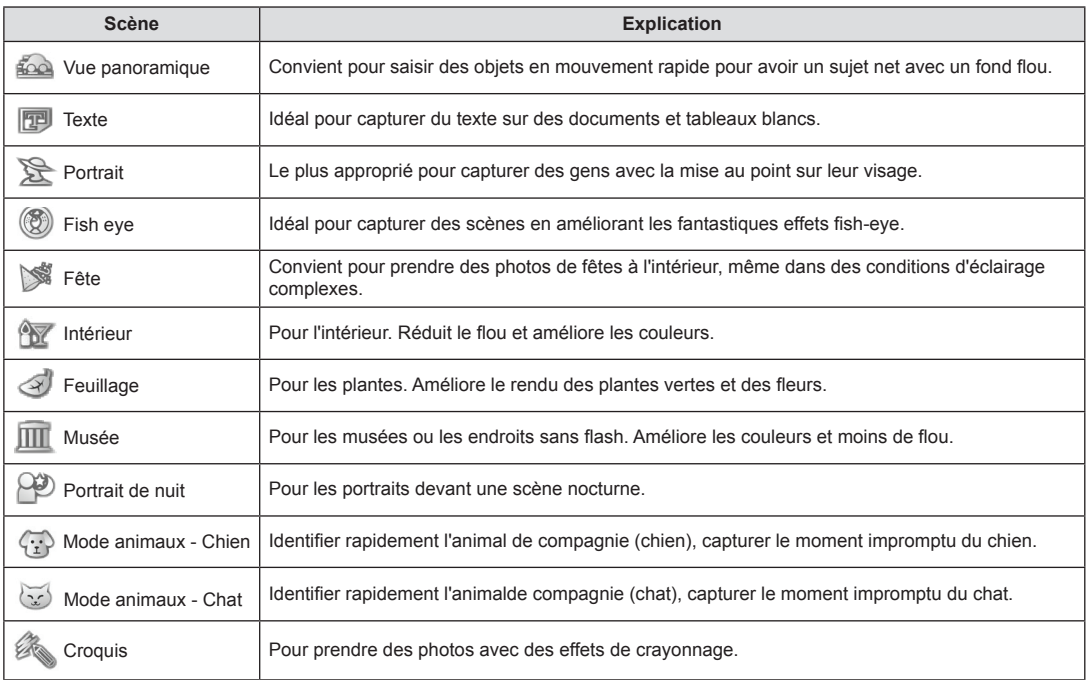

#### **Mode (ASCN)**

Dans le mode scène "ASCN", l'appareil peut détecter intelligemment différents environnements, et sélectionner automatiquement la meilleure scène et les meilleurs réglages photo pour vous.

"ASCN" peut détecter intelligemment les scènes suivantes :

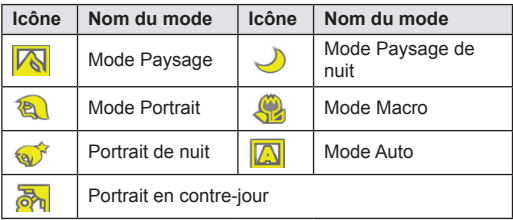

Pour utiliser l' "ASCN"

1. Tournez la molette de mode jusqu'à"SCN" pour entrer dans le mode "ASCN".

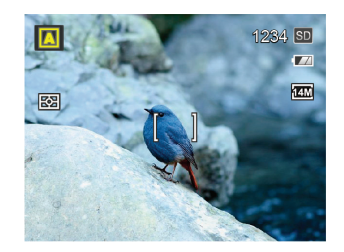

- 2. Tenez la caméra de façon stable et visez le sujet. Le mode de scène optimal sera identifié automatiquement.
- 3. Appuyez à mi-course sur le déclencheur pour faire la mise au point.
- 4. Appuyez à fond sur le déclencheur pour prendre des photos.

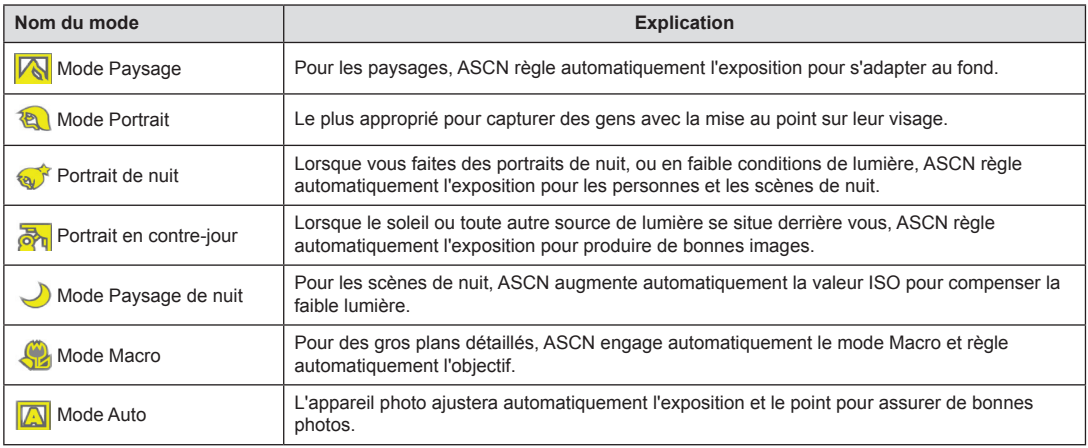

# Réglages personnalisés

L'utilisateur peut mémoriser les modes de prise de vue et les paramètres fréquemment utilisés et passer à ce mode pour un réglage rapide.

Suivez les étapes ci-dessous :

- 1. Sélectionnez n'importe quel mode ou mode scène à mémoriser.
- 2. Définissez vos paramètres souhaités dans le mode actuel.
- 3. Appuyez sur le bouton (.), appuyez sur la touche fléchée haut/bas pour sélectionner  $\Box$ . et appuyez sur le bouton pour accéder au menu.
- 4. Appuyez sur la touche fléchée haut/bas pour sélectionner  $\bullet$  , et appuyez sur le bouton  $\left(\sin \theta\right)$  ou sur la flèche de direction pour accéder au menu.
- 5. Appuyez sur la touche fléchée haut/bas pour sélectionner 「Réglages personnalisés」, et appuyez sur le bouton  $\left(\sin\right)$  ou sur la flèche droite pour accéder au menu.

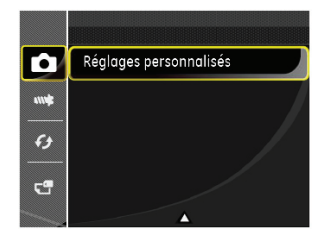

6. Sélectionnez 「Oui」pour enregistrer ou「Non」pour annuler.

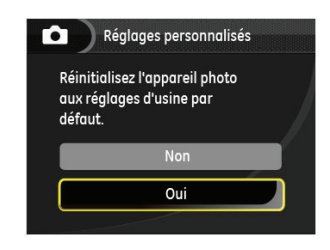

- 7. Tournez la molette de mode pour passer dans les Réglages personnalisés ( $CS$ ).
- 8. Les paramètres photo que vous avez mémorisés la dernière fois sont appelés.

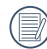

Les réglages par défaut sont Programme AE ( $\overline{P}$ ) et d'autres paramètres.

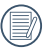

Les réglages personnalisés ne conservent que le mode de prise de vue photo et les paramètres que vous avez définis la dernière fois.
# OPÉRATIONS DE BASE

### Utilisation du zoom

Votre camera a deux types de fonctionnement du zoom: Zoom optique et zoom numérique. Quand vous prenez une photo, appuyez sur le bouton zoom pour faire le zoom.

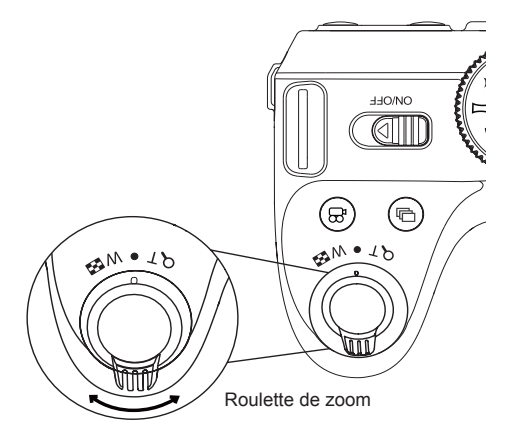

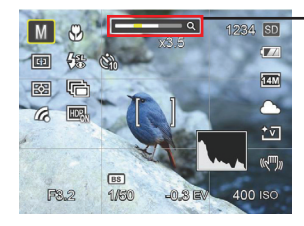

Indicateur de niveau de zoom

Lorsque le zoom optique atteint le seuil du zoom numérique, relâchez et tournez le levier de zoom sur T pour basculer entre le zoom optique et le zoom numérique.

### Paramètres de focalisation Mode macro

Dans les différents modes de prise de vue, vous pouvez sélectionner différentes méthodes de mise au point.

1. Appuyez sur la touche fléchée vers le haut (AF) pour afficher l'écran de réglages.

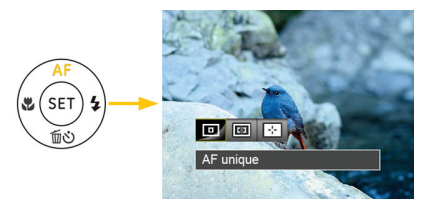

2. Appuyez sur la touche fléchée gauche/droite pour sélectionner parmi les 3 modes suivants :

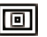

AF unique

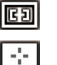

AF multiple

Suivi d'objets

3. Appuyez sur le bouton  $(s_{ET})$  pour valider les réglages et quitter le menu.

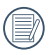

Lorsqu'elle est activée, la focalisation de suivi d'objets ne marchera que quand l'objectif vise ceux-ci.

Le mode macro permet de prendre des photos de petits objets ou en étant très rapproché du sujet. Il est alors possible de prendre des photos en étant très près du sujet.

1. Appuyez sur la touche fléchée vers la gauche ( $\frac{1}{2}$ ) pour entrer dans le menu de macro.

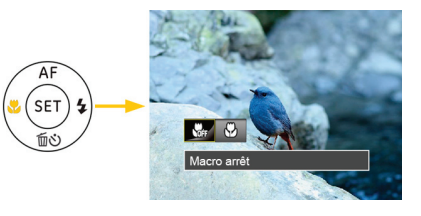

2. Appuyez sur la touche fléchée gauche/droite pour sélectionner parmi les 2 modes suivants :

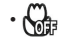

• Macro Arrêt

Choisissez cette option pour désactiver le mode macro.

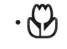

• Macro Marche

Sélectionnez ce mode pour faire la mise au point sur des objets situées à 5 cm de l'objectif.

3. Appuyez  $(s)$  sur le bouton pour valider les réglages et quitter le menu.

### Paramètres du retardateur

L'utilisation de cette fonction permet la prise des photos à un temps fixe. L'appareil photo peut être réglée à prendre la photo en appuyant sur l'obturateur pour 2sec, 10sec ou Retardateur avec sourire.

1. Appuyez sur la touche fléchée vers le bas ( $\overline{m}$ ) pour entrer dans le menu du retardateur.

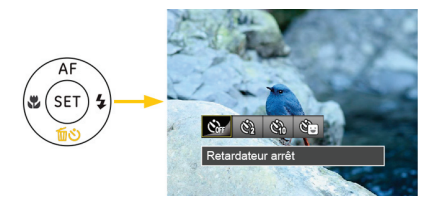

2. Appuyez sur la touche fléchée gauche/droite pour sélectionner parmi les 3 modes suivants :

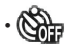

• Retardateur Arrêt Désactiver le retardateur.

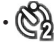

• Retardateur - 2sec Une seule photo est prise, 2 secondes après l'appui sur le déclencheur.

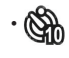

• Retardateur - 10sec Une seule photo est prise, 10 secondes après l'appui sur le déclencheur.

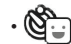

• Retardateur sourire Appuyez sur le déclencheur pour prendre une photo immédiatement après qu'un visage souriant est détecté.

3. Appuyez sur le bouton (SET) pour valider les réglages et quitter le menu.

### Sortie du flash

Le flash permet d'éclairer un sujet mal éclairé ou d'offrir de l'éclairage supplémentaire lors des prise dans un environnement sombres.

1. Appuyez sur le bouton du flash  $\Rightarrow$  pour sortir le flash.

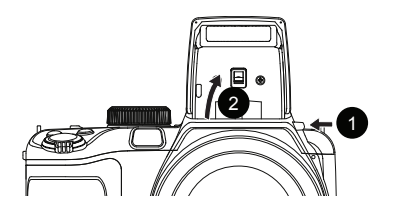

2. Appuyez sur la touche fléchée vers la droite ( $\blacktriangle$ ) pour entrer dans le menu de réglages du flash.

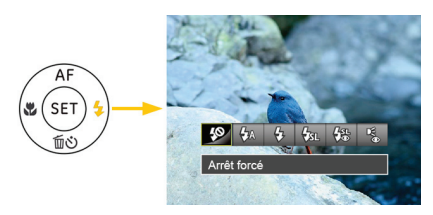

- 3. Appuyez sur la touche fléchée gauche/droite pour sélectionner parmi les 6 modes suivants :
	- $\mathcal{L}(\mathcal{S})$  Arrêt forcé Le flash ne se déclenche jamais.
	- Flash auto

Le flash de l'appareil photo se déclenche automatiquement en fonction des conditions courantes d'éclairage.

• Flash forcé

Le flash se déclanche a chaque prise de photos.

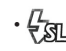

• Synchro. lente

Ceci permet la capture de scènes nocturnes avec des personnes au premier plan. Il est recommandé d'utiliser un trépied pour ce mode.

Synchro. lente+Yeux rouges Vous pouvez utiliser ce mode pour combiner la synchronisation lente et la réduction des yeux rouges.

- Réduction des yeux rouges L'appareil photo émet une lumière brève avant de prendre la photo pour corriger l'effet « yeux rouges »
- 4. Appuyez sur le bouton (SET) pour valider les réglages et quitter l'option.

### Paramètres de balance des blancs

La balance des blancs permet à l'utilisateur d'ajuster la température des couleurs en fonction des conditions de luminosité afin de garantir une restitution optimale des couleurs.

Suivez les étapes ci-dessous pour régler la balance des blancs de l'appareil :

1. Appuyez sur le bouton  $(SET)$  pour accéder au menu de balance des blancs.

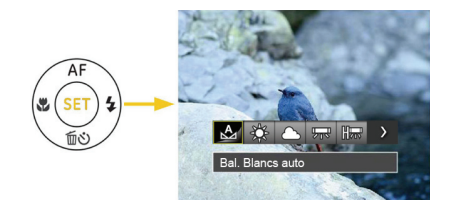

2. Appuyez sur la touche fléchée gauche/droite pour sélectionner parmi les 8 modes suivants :

- Bal. Blancs auto
- Lumière du jour
- Nuageux
- **And** Fluorescent
- HERE CWF fluorescent
	- **Incandescent**
- **Bal.** blancs manuelle (Appuyez à fond sur le déclencheur pour détecter la valeur de balance des blancs.)
- $\cdot$  | K | Temp. couleur (1900K ~ 10000K) Appuyez sur la touche fléchée vers le haut/bas pour régler la valeur de K; Appuyez sur la touche fléchée vers le Gauche pour annuler la valeur de K.
- 3. Appuyez sur le bouton (SET) pour valider les réglages et quitter le menu.

### Paramètres de capture en rafale

Suivez les étapes ci-dessous pour configurer les réglages du mode rafale :

1. Appuyez sur  $\textcircled{\tiny{\textcircled{\tiny{\textsf{E}}}}}$  pour entrer dans le menu du mode rafale.

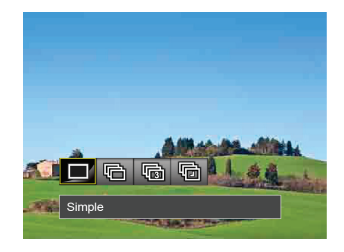

2. Appuyez sur la touche fléchée gauche/droite pour sélectionner parmi les 4 modes suivants :

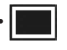

• Simple Prendre une seule photo.

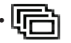

• Rafale

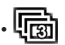

• 3 Vues Prendre jusqu'à 3 photos de suite.

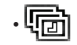

#### • Intervalle

Prendre des photos en fonction de l'intervalle prédéfini ( 30sec / 1min / 5min / 10min ).

3. Appuyez sur le bouton (SET) pour valider les réglages et quitter le menu.

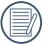

Le flash ne marche pas dans ce mode, pour permettre de prendre des photos aussi rapidement que possible.

### Paramètres EV

Le menu de la fonction EV de l'appareil est doté de nombreuses fonctions, telles que l'ajustement EV, obturation, l'ouverture etc. Le réglage approprié de la fonction peut vous permettre d'obtenir de meilleures photos.

Suivez les étapes suivantes pour effectuer le réglage:

- 1. Appuyez sur le bouton (a) pour afficher l'écran de réglages.
- 2. Appuyez sur la touche fléchée gauche/droite pour sélectionner les options de réglage.

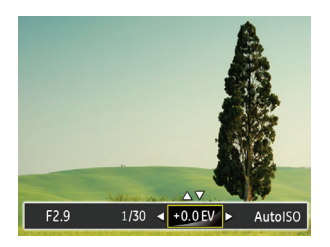

- 3. Appuyez sur la touche fléchée haut/bas pour ajuster les valeurs des options.
- 4. Appuyez sur  $(SET)$  pour terminer le réglage et accéder à l'écran de prise de vue.

#### **Compensation de l'exposition**

La compensation de l'exposition permet de régler la valeur de la quantité de lumière reçue par le capteur pour des résultats optimaux.

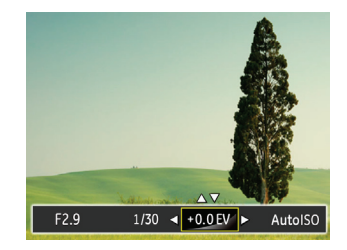

La gamme ajustable de la valeur de l'exposition est à partir de EV -2.0 à EV+2.0.

### **ISO**

La fonction ISO vous permet de régler la sensibilité du capteur de la caméra à partir de la luminosité de la scène. Pour améliorer le résultat dans des environnements sombres, la vitesse ISO doit être élevée. Par contre, dans des conditions de forte luminosité, la vitesse ISO doit être plus basse.

Les images avec un ISO plus élevé auront naturellement un bruit plus élevés que celles avec un ISO faible.

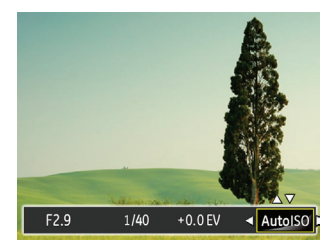

L'option de ISO comprend automatique, 64, 100, 200, 400, 800 et 1600.

#### **Ajustement de l'obturateur**

Une vitesse d'obturation élevée, permet de capturer en clair un sujet en mouvement. Une vitesse d'obturation lente, produira un effet de ralenti un peu flou.

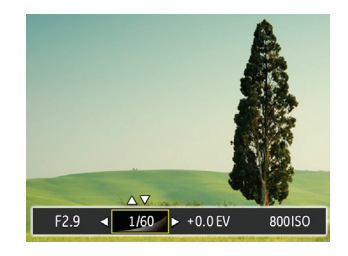

#### **Ajustement de l'ouverture**

Vous pouvez régler l'ampleur de l'ouverture. Si vous agrandissez l'ouverture, la mise au point se concentre sur le sujet principal avec du flou tout autour. Lorsque l'ouverture est rétrécie, l'arrière plan et le sujet principal sont nets.

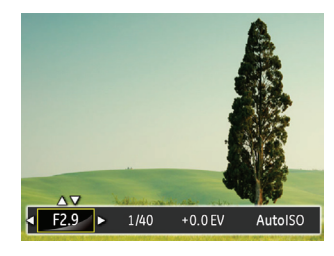

### Utilisation de l'enregistrement rapide

En mode de prise de vue, appuyez sur le bouton de raccourci Enregistrement  $\circledcirc$ ) pour accéder directement au mode d'enregistrement et enregistrer.

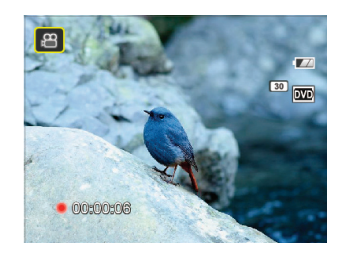

Apres l'enregistrement, appuyez sur le bouton de raccourci Enregistrement ou à nouveau sur le déclencheur, vous pouvez ainsi sauvegarder la vidéo et retourner à l'écran de prise de vue.

### Menu de la fonction de bouton i

### Mode: MSPAB

La fonction de paramètre de couleur de l'image permet à l'utilisateur de sélectionner différents effets de couleur.

- 1. L'appuie sur le bouton a peut permet de sélectionner le réglage de couleur de l'image.
- 2. Appuyez sur la touche fléchée gauche/droite pour sélectionner les options de réglage de couleur d'image.

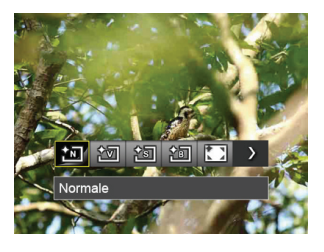

Il y a 7 choix de couleur d'image en mode de prise de vue  $photo$   $MS$   $P$  :

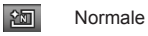

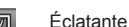

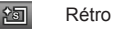

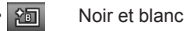

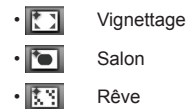

Il y a 4 choix de couleur d'image en mode film  $_{1}^{2}$ :

- Normale • Éclatante • Rétro
- **阿** Noir et blanc

## **LECTURE**

### Regarder les photos et les clips vidéo

Pour regarder vos photos et clips vidéo sur l'écran LCD:

- 1. En appuyant sur le bouton  $\textcircled{\tiny{}}\,$ , la dernière prise photo ou vidéo s'affiche à l'écran LCD.
- 2. Utilisez les boutons de navigation **Gauche/Droite** pour naviguer dans les photos ou clips vidéo sur la mémoire interne ou la carte mémoire.
- 3. Pour jouer un clip vidéo, appuyez sur le bouton (SET) pour aller au mode de lecture vidéo.

Lors de la lecture vidéo, les instructions de fonctionnement apparaîtront à l'écran. Appuyez sur le bouton Gauche / Droite et appuyez sur le bouton  $(s_{ET})$  pour confirmer.

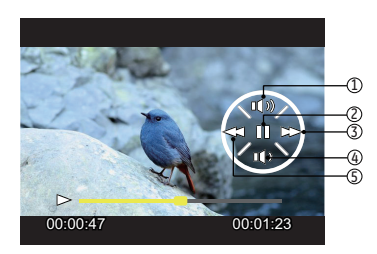

La fonction de chaque bouton pendant la lecture est décrite comme suit :

- 1 Augmentation du son 4 Diminution du son
- 2 Pause 5 Retour rapide
	-
- 3 Avance rapide

La fonction de chaque bouton pendant la pause est décrite comme suit :

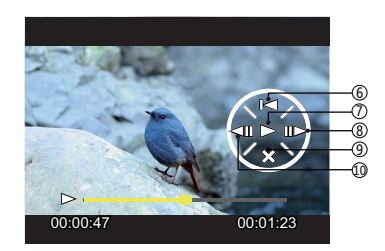

- 6 Retour au début de la vidéo
- 
- 8 Avance lecture vidéo
- 9 Annulation lecture
- 7 Lecture 10 Retour lecture vidéo

Pendant la lecture d'une vidéo, appuyez sur la touche fléchée haut/bas pour ajuster le volume; lorsque le volume atteint zéro. **X** apparait.

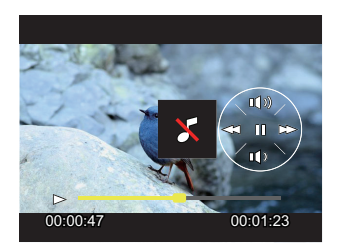

### Vue en réduction

Quand le mode Lecture, presser le bouton zoom  $W$  pour exposer les vignettes des photos et vidéos dans l'écran.

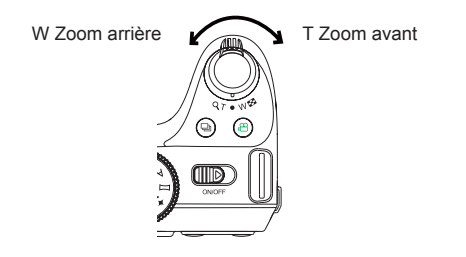

- 1. Utilisez le bouton de Zoom pour basculer entre les affichages des vignettes 3x3 et 4x4.
- 2. Lorsque une vignette 3x3 ou 4x4 est affichée, appuyez sur les touches fléchées pour sélectionner une image ou un clip vidéo à regarder.

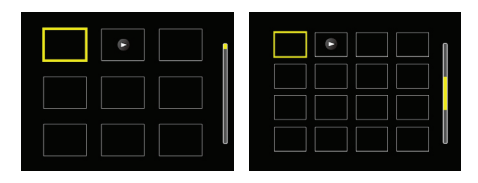

3. Appuyez sur le bouton  $\circledR$  pour sélectionner la lecture de photos prise en continu et la lecture de la date.

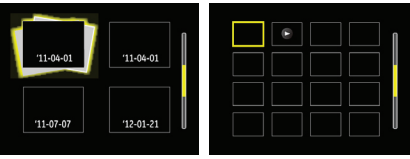

4. Appuyez sur les touches fléchées pour sélectionner une image ou un clip vidéo à regarder et appuyez sur le bouton  $\left( \mathsf{set} \right)$  pour le restaurer à sa taille initiale.

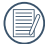

Les éléments du Dossier date sont affichés dans l'ordre de capture.

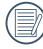

Si l'indicateur  $\triangleright$  apparaît sur l'écran, c'est qu'un fichier vidéo est lu.

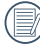

Appuyez sur le bouton  $(s_{ET})$  pour rétablir un icône de prévisualisation à sa taille d'image originale.

### Utilisation du zoom sur les images déjà prises (images fixes seulement)

Les boutons de zoom peuvent aussi être utilisés pendant la lecture. Cela vous permettra d'agrandir vos images jusqu'à (2~8) fois.

- 1. Appuyez sur le bouton  $\textcircled{\tiny{\textcircled{\tiny{E}}}}$  pour passer au mode de lecture.
- 2. Appuyez sur la touche fléchée gauche/droite pour sélectionner une image à zoomer.
- 3. Presser le bouton zoom pour zoomer  $(T)$ .
- 4. Le grossissement et la plage de l'image sont affichés dans le coin en bas à droite de l'écran.

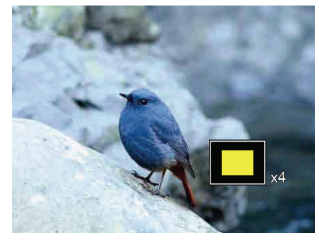

- 5. Appuyez sur les touches fléchées pour naviguer et sélectionner une partie de l'image à zoomer.
- 6. Appuyez sur le bouton  $(s_{ET})$  pour retourner la photo a sa taille d'origine

Les vidéos ne peuvent pas être agrandir.

### Diaporama

Ce paramètre vous permet de regarder toutes les photos avec un diaporama.

- 1. Appuyez sur le bouton (a) pour entrer dans l'écran de lecture.
- 2. Appuyez sur le bouton  $(SET)$  pour entrer dans l'option de diaporama.
- 3. Appuyez sur la touche fléchée gauche/droite pour sélectionner la lecture de diaporama ou pour 「Annuler」 et revenir à l'écran de lecture.

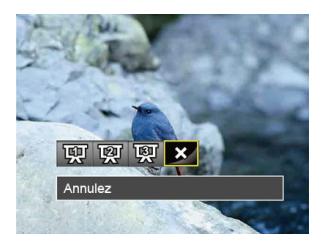

- Effet 1: intervalle de 1sec, la musique élégante
- Effet 2: Intervalle de 1sec, la musique de passion
- Effet 3: 1sec d'intervalle, la musique apaisante
- 4. Appuyez sur le bouton  $(s<sub>F</sub>)$  pour confirmer votre sélection.

### Suppression de photos et de vidéo

En mode lecture, appuyez sur la touche fléchée vers le bas ( $\overrightarrow{m}$ ) pour sélectionner vos photos et vidéos.

Pour supprimer des images ou des vidéos :

- 1. Appuyez sur le bouton  $\textcircled{\tiny{\textcircled{\tiny{E}}}}$  pour passer au mode de lecture.
- 2. Appuyez sur la touche fléchée gauche/droite pour sélectionner les photos et vidéos à supprimer.
- 3. Appuyez sur la touche fléchée vers le bas ( $\widehat{\text{m}}$ ) et l'écran de suppression s'affiche.

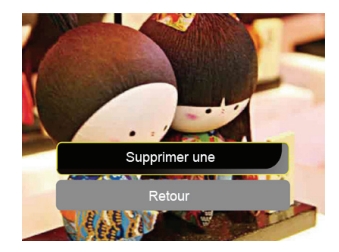

4. Appuyez sur la touche fléchée haut/bas pour sélectionner 「Supprimer une」ou「Retour」, et appuyez sur le bouton (set) pour confirmer.

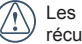

photos/clips vidéo effacés ne pourront pas être .<br>ipérées.

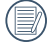

Veuillez consulter la page 64 pour les instructions concernant les options du menu supprimer.

## UTILISATION DES MENUS

### **Menu Photo**

### Mode :  $\bullet$  MSPA<sup>\*</sup>  $\Box$  SCN

- 1. En mode de prise de vue photo, appuyez sur le bouton **example 1** pour entrer dans le menu de prise de vue photo.
- 2. Appuyez sur la touche fléchée haut/bas pour sélectionner le menu de prise de vue photo à régler.
- 3. Appuyez sur la touche fléchée gauche/droite pour sélectionner le menu de prise de vue à régler, et appuyez sur le bouton  $(s_{ET})$  pour confirmer.

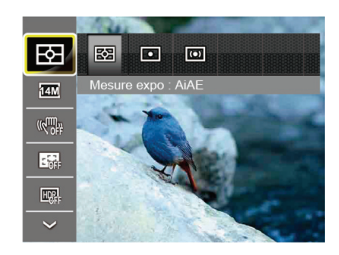

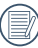

Référez vous aux pages suivantes pour plus de détails concernant chaque réglage.

### **Mesure (métrage de l'exposition)**

Utilisez ce paramètre pour choisir la taille de la "cible" dans le champ visuel de la caméra.

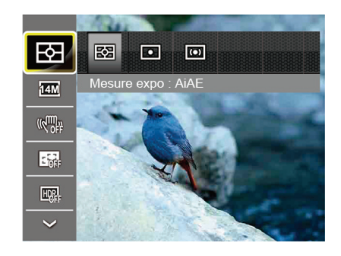

Trois tailles sont disponibles au choix:

- AiAE (Artificial Intelligence AE) / (Intelligence artificielle AE) embrasse entièrement le champ visuel de la caméra.
- Spot La taille Spot focalise sur une petite zone au centre du champ visuel de la caméra.
- Cent. Pond. pond. La taille Intermédiaire couvre une zone légèrement plus grande au centre du champ visuel de la caméra.

#### **Taille**

Le réglage de la taille est lié à la résolution des photos, en pixels. Une photo avec une plus haute résolution peut être imprimée en grand format sans subir de dégradation.

Pour régler la taille des photos, procédez de la manière suivante:

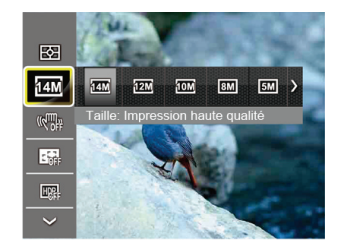

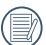

La qualité de l'image augmente avec le nombre de pixels. En revanche, vous pourrez prendre plus de photos avec votre carte mémoire si le nombre de pixels est bas.

#### **OIS**

Ce mode peut aider pour réduire le flou causé par le tremblement de la main.

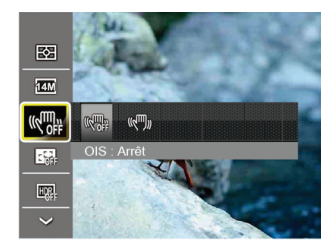

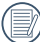

Utiliser le mode Anti-bougé dans un environement sombre ou quand la vitesse d'obturateur est lente.

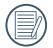

La prise de photo dans un environement venteu ou instable (comme dans un véhicule en mouvement) peut donner des images floues.

#### **Continu AF**

Régler Cont. AF utilisé lorsque vous prenez des photos.

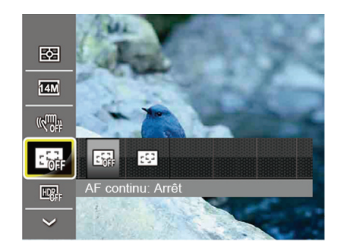

Il ya deux options:

- Arrêt
- Marche

### **HDR**

Régler HDR utilisé lorsque vous prenez des photos.

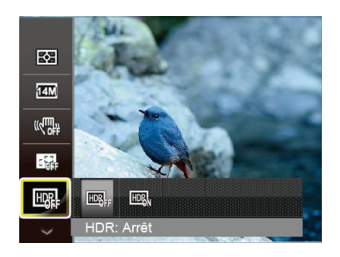

Il ya deux options:

- Arrêt
- Activé

### Menu de réglages de prise de vue photo

### Mode: **OMSPA**<sup>\*</sup> $\Box$  SCN

1. Appuyez sur le bouton s dans le mode de prise de vue photo et appuyez sur la touche fléchée haut/bas pour sélectionner

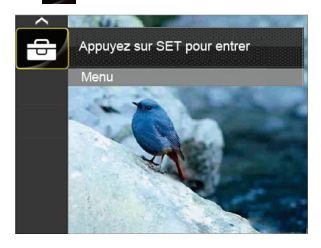

- 2. Appuyez sur le bouton  $(s$ <sup>er</sup>) pour accéder au menu.
- 3. Appuyez sur la touche fléchée haut/bas pour sélectionner  $\bullet$ , et appuyez sur le bouton  $(SET)$  ou sur la flèche de direction pour accéder au menu.
- 4. Appuyez sur la touche fléchée haut/bas pour sélectionner l'élément à régler, et appuyez sur le bouton  $(s)$  ou sur la flèche droite pour accéder au menu.
- 5. Appuyez sur la touche fléchée gauche/droite pour sélectionner une option et appuyez sur le bouton  $(s_{ET})$  pour confirmer.

#### **Qualité**

Le réglage de Qualité peut être utilisé pour ajuster le taux de compression des images.

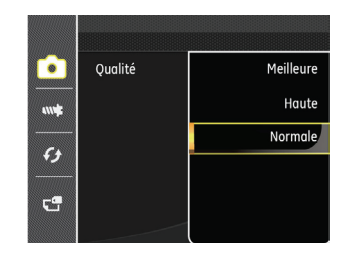

La qualité de l'image comprend trois options:

- Meilleure
- Haute
- Normale

### **Rayon aide AF**

Dans un environnement plus sombre, la fonction Rayon aide AF peut être activée pour aider la mise au point.

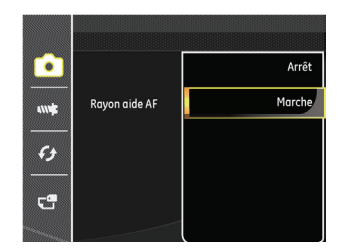

### **Zoom numérique**

Activer ou désactiver le zoom numérique.

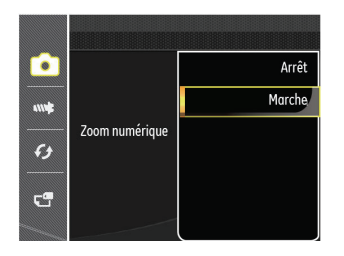

### **Impression de la date**

Inclut un timbre de date/heure sur la photo.

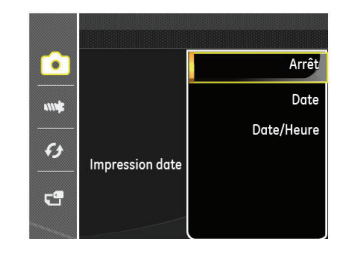

- Arrêt
- Date
- Date/Heure

#### **Visualisation rapide**

Cette option permet de revoir rapidement des photos immédiatement après leur prise. Chaque photo est affichée sur l'écran LCD en fonction du temps sélectionné.

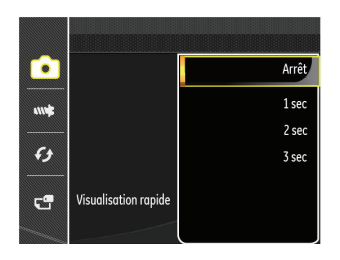

Il y a 4 choix :

- Arrêt
- 1 sec
- $\cdot$  2 sec
- 3 sec

### **Réglages personnalisés**

Les réglages personnalisés mémorisent le mode de prise de vue photo et les paramètres actuels. Le mode mémorisé et les paramètres sont directement appelés en mode Réglages personnalisés.

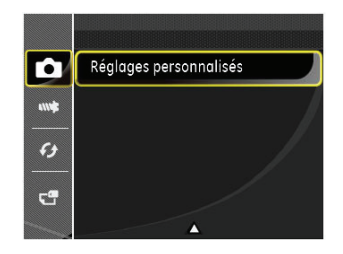

Il y a 2 choix :

- Oui
- Non

### Menu Film

### Mode:  $P$

1. Tournez la molette de mode, sélectionnez le mode  $\mathbb{R}^2$ et appuyez sur le bouton suppour entrer dans le menu Film.

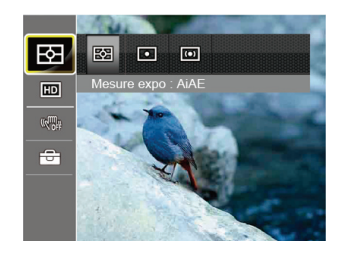

- 2. Appuyez sur la touche fléchée haut/bas pour sélectionner le menu Film à régler.
- 3. Appuyez sur la touche fléchée gauche/droite pour sélectionner le menu Film à régler et appuyez sur le bouton  $(s<sub>F</sub>)$  pour confirmer.

#### **Mesure (métrage de l'exposition)**

Utilisez ce paramètre pour choisir la taille de la "cible" dans le champ visuel de la caméra.

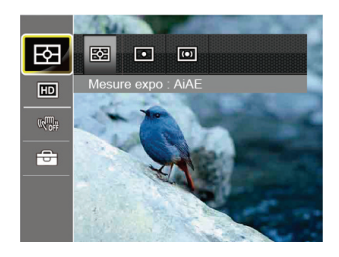

Trois tailles sont disponibles au choix:

- AiAE (Artificial Intelligence AE) / (Intelligence artificielle AE) embrasse entièrement le champ visuel de la caméra.
- Spot La taille Spot focalise sur une petite zone au centre du champ visuel de la caméra.
- Cent. Pond. pond. La taille Intermédiaire couvre une zone légèrement plus grande au centre du champ visuel de la caméra.

#### **Pixel de l'image**

Réglez la résolution de l'image utilisée pendant l'enregistrement vidéo.

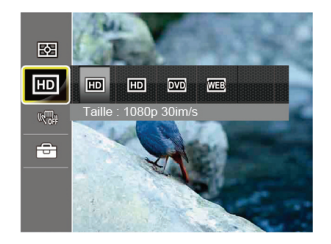

La vitesse nécessaire de la carte SD pour l'écriture et la lecture des données HD est ainsi:

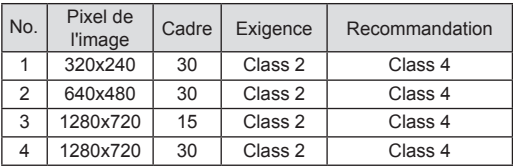

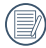

L'enregistrement des vidéos en HD est limité a 30 minutes a la fois.

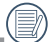

L'enregistrement en HD peut créer le chauffement de l'appareil photo. Ceci est normal.

#### **VIS**

Ce mode peut aider pour réduire le flou causé par le tremblement de la main.

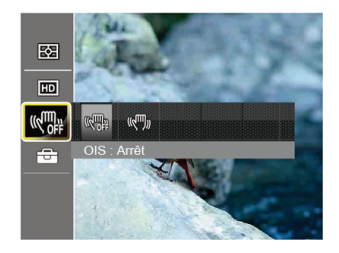

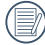

Utiliser le mode Anti-bougé dans un environement sombre ou quand la vitesse d'obturateur est lente.

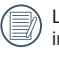

La prise de photo dans un environement venteu ou nstable (comme dans un véhicule en mouvement) peut donner des images floues.

### Menu de réglages Film

### Mode:

- 1. Tournez la molette de mode et sélectionnez  $P$  pour entrer dans l'écran d'enregistrement vidéo.
- 2. Appuyez sur le bouton (....). appuyez sur la touche fléchée haut/bas pour sélectionner  $\overline{\leftarrow}$ , et appuyez sur le bouton pour accéder au menu.

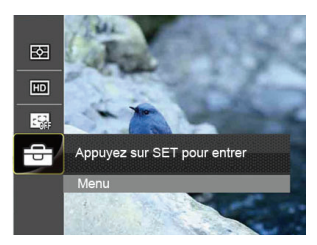

- 3. Appuyez sur la touche fléchée haut/bas pour sélectionner  $\bullet$  , et appuyez sur le bouton  $\left(\sin\right)$  ou sur la flèche de direction pour accéder au menu.
- 4. Sélectionnez les éléments à régler et appuyez sur le bouton (SET) ou sur la flèche droite pour accéder au menu.
- 5. Appuyez sur la touche fléchée gauche/droite pour sélectionner une option et appuyez sur le bouton  $(s_{ET})$  pour confirmer.

#### **Zoom numérique**

Activer ou désactiver le zoom numérique.

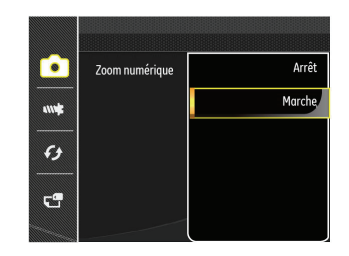

### Menu Lecture

### **Mode:**

- 1. Appuyez sur le bouton  $\textcircled{\tiny{\textcircled{\tiny{E}}}}$  pour afficher l'écran de lecture, et appuyez sur le bouton suppour accéder au menu.
- 2. Appuyez sur la touche fléchée haut/bas pour sélectionner la lecture à régler, et appuyez sur le bouton  $(s)$  pour y accéder.
- 3. Appuyez sur la touche fléchée gauche/droite pour sélectionner une option et appuyez sur le bouton  $(s_{ET})$  pour confirmer.

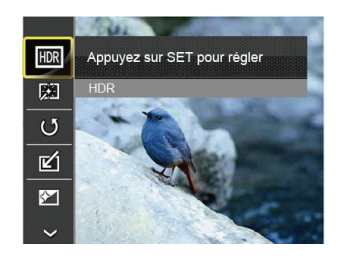

Référez vous aux pages suivantes pour plus de détails concernant chaque réglage.

#### **HDR**

Avec la fonction HDR, l'exposition homogénéisée peut être effectuée sur les photos déjà prises. En optimisant les détails des parties éclairées ou sombres de la photo qui peuvent être surexposées ou avoir un grand contraste, la photo aura une meilleure définition et plus de relief.

- 1. En mode lecture, appuyez sur la touche fléchée gauche/ droite pour sélectionner les photos à modifier.
- 2. Appuyez sur le bouton . sélectionnez les réglages  $\blacksquare$  et appuyez sur le bouton (set) pour afficher l'écran des réglages.
- 3. Appuyez sur la touche fléchée gauche/droite pour choisir ou non d'utiliser HDR.

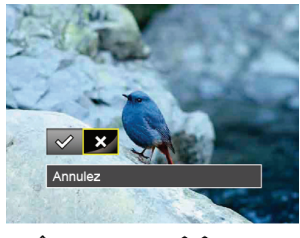

 $\Diamond$ : HDR  $\Diamond$ : Annuler

4. Après l'utilisation de la function HDR, l'image sera enregistrée comme nouveau document, et le document original sera toujours stocké dans la mémoire.

### **Réduction yeux rouges**

Utilisez ce réglage pour effacer les yeux rouges dans les photos.

- 1. En mode lecture, appuyez sur la touche fléchée gauche/ droite pour sélectionner les photos à modifier.
- 2. Appuyez sur le bouton , sélectionnez les réglages  $\Box$ et appuyez sur le bouton (SET) pour afficher l'écran des réglages.
- 3. Appuyez sur la touche fléchée gauche/droite pour sélectionner Retouche ou 「Annuler」 pour revenir à l'écran de lecture.

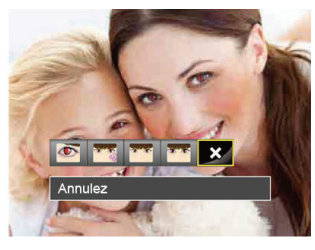

- 
- : Réduction des yeux rouges
- Peau douce
- : Éclaircissement des yeux
- Agrandissement des yeux  $\sum$  : Annuler
- 4. Appuyez sur le  $(s$ <sup>er</sup>) bouton pour confirmer le réglage.

### **Pivoter**

Ce paramètre vous permet de faire pivoter la photo dans un certain sens.

- 1. En mode lecture, appuyez sur la touche fléchée gauche/ droite pour sélectionner les photos à modifier.
- 2. Appuyez sur le bouton . sélectionnez les réglages  $\bullet$  et appuyez sur le bouton (set) pour afficher l'écran des réglages.
- 3. Appuyez sur la touche fléchée gauche/droite pour sélectionner le sens de rotation ou 「Annuler」 pour revenir au menu de lecture.

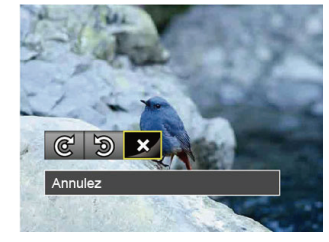

- $\mathbb{C}^1$ : Tourner à droite
- $\mathfrak{D}$ : Tourner à gauche  $\mathfrak{D}$ : Annuler
- 
- 4. Appuyez sur le bouton  $(s_{ET})$  pour confirmer votre sélection.

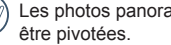

Les photos panoramiques et les vidéos ne peuvent

Le fichier modifié remplacera l'original.

#### **Redimensionner**

Ce paramètre vous permet redimensionner une photo, en choisissant une nouvelle résolution, et l'enregistre comme une nouvelle photo.

- 1. En mode lecture, appuyez sur la touche fléchée gauche/ droite pour sélectionner les photos à modifier.
- 2. Appuyez sur le bouton , sélectionnez les réglages **[4]** et appuyez sur le bouton (SET) pour afficher l'écran des réglages.
- 3. Appuyez sur la touche fléchée gauche/droite pour sélectionner「1024X768」ou「640X480」ou sélectionnez 「Annuler」 pour revenir au menu de lecture.

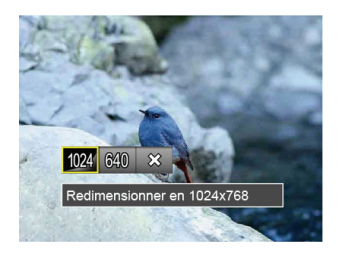

4. Appuyez sur le bouton  $(s)$  pour confirmer votre sélection.

### **Effet de couleur**

Ce paramètre vous permet de changer l'effet de couleur de la photo. Il est sauvegardé comme une nouvelle photo avec la photo d'origine.

- 1. En mode lecture, appuyez sur la touche fléchée gauche/ droite pour sélectionner les photos à modifier.
- 2. Appuyez sur le bouton . sélectionnez les réglages  $\overline{G}$  et appuyez sur le bouton (set) pour afficher l'écran des réglages.
- 3. Appuyez sur la touche fléchée gauche/droite pour sélectionner le menu correspondant ou 「Annuler」 pour revenir à l'écran de lecture.

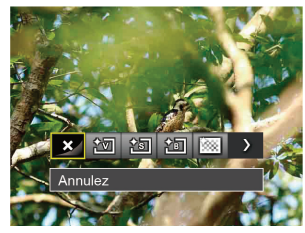

4. Appuyez sur le bouton (set) pour confirmer votre sélection.

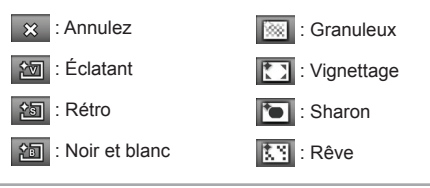

### Menu de réglages Lecture

### Mode: **P**

- 1. Appuyez sur le bouton  $\textcircled{2}$  pour afficher l'écran de lecture, appuyez sur le bouton (.), et appuyez sur la touche fléchée haut/bas pour sélectionner
- 2. Appuyez sur le bouton (SET) pour accéder au menu.

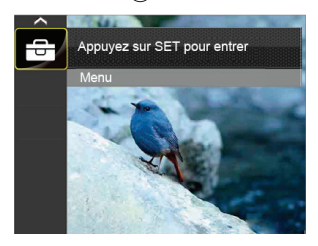

- 3. Appuyez sur la touche fléchée haut/bas pour sélectionner  $\blacksquare$ , et appuyez sur le bouton  $(SET)$  ou sur la flèche de direction pour accéder au menu.
- 4. Appuyez sur la touche fléchée haut/bas pour sélectionner l'élément à régler, et appuyez sur le bouton (SET) ou sur la flèche droite pour accéder au menu.
- 5. Appuyez sur la touche fléchée gauche/droite pour sélectionner une option et appuyez sur le bouton  $(s_{ET})$  pour confirmer.

Référez vous aux pages suivantes pour plus de détails concernant chaque réglage.

#### **Protéger**

Pour éviter toute suppression accidentelle de photo ou de vidéo, utilisez ce réglage pour verrouiller un fichier ou tous les fichiers.

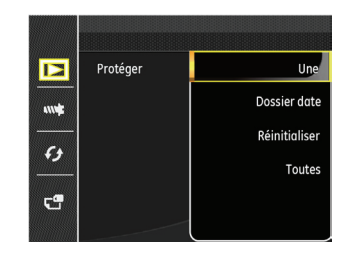

Pour verrouiller ou déverrouiller les fichiers photo et vidéo :

1. Appuyez sur la touche fléchée haut/bas pour sélectionner 「Protéger」, et appuyez sur le bouton (ser) ou sur la flèche droite pour accéder au sous-menu.

2. Appuyez sur la touche fléchée haut/bas pour sélectionner le sous-menu, et appuyez sur le bouton  $(s_{ET})$  ou sur la flèche droite pour afficher l'écran de réglages.

Il y a 4 sous-menus disponibles :

- Une : Verrouille la photo ou la vidéo sélectionnée si elle n'est pas protégée ; déverrouille la photo ou la vidéo sélectionnée si elle est protégée.
- Dossier date : Verrouille toutes les photos du Dossier date.
- Réinitialiser : Annule le verrouillage de toutes les photos ou vidéos.
- Toutes : Verrouille toutes les photos ou vidéos.
- 3. Appuyez sur la touche fléchée gauche/droite pour sélectionner une option et appuyez sur le bouton  $(s_{ET})$  pour confirmer.

#### **Supprimer**

Vous pouvez supprimer un ou tous les fichiers photo / vidéo.

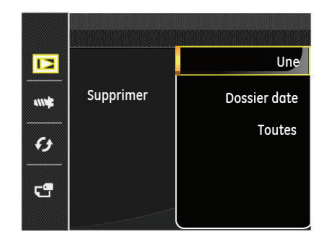

Pour supprimer des fichiers photo ou vidéo :

- 1. Appuyez sur la touche fléchée haut/bas pour sélectionner  $\sqrt{S}$  Supprimer, et appuyez sur le bouton  $\sqrt{\sqrt{S}}$  ou sur la flèche droite pour accéder au sous-menu.
- 2. Appuyez sur la touche fléchée haut/bas pour sélectionner le sous-menu, et appuyez sur le bouton  $(s_{\text{eff}})$  ou sur la flèche droite pour afficher l'écran de réglages.
	- Il y a 3 sous-menus disponibles :
	- Une : Supprime une photo ou vidéo.
	- Dossier date : Supprime toutes les photos du Dossier date.
	- Toutes : Supprime toutes les photos ou vidéos.
- 3. Appuyez sur la touche fléchée gauche/droite pour sélectionner une option et appuyez sur le bouton  $(s_{ET})$  pour confirmer.
- 

L'indicateur "  $\odot$ <sub>m</sub>" signifie qu'un fichier est protégé. La protection de fichier doit être enlevée avant de pouvoir .<br>supprimer le fichier.

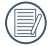

La suppression des fichiers provoquera la réinitialisation des réglages DPOF.

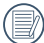

Lorsque une photo des Date est protégée, elle est conservée, mais les autres photos sont supprimées.

### **DPOF (Format d'impression numérique)**

DPOF vous permet d'enregistrer une sélection de photos que vous désirez imprimer, et d'enregistrer cette sélection sur la carte mémoire; de cette façon, vous n'avez plus qu'à emmener votre carte mémoire dans un magasin photo sans besoin de décrire à la personne une par une les photos que vous désirez imprimer.

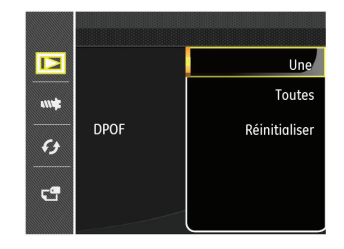

#### **Découpez**

Le réglage de la taille vous permet de recadrer une photo et de l'enregistrer comme une nouvelle image.

- 1. Appuyez sur la touche fléchée haut/bas pour sélectionner  $\sqrt{\frac{1}{10}}$  Découpez , et appuyez sur le bouton  $\frac{1}{100}$  ou sur la flèche droite pour accéder au menu.
- 2. Sélectionnez「Oui」pour confirmer le découpage. Sélectionnez la partie à découper en utilisant le levier de zoom et les touches directionnelles pour découper une photo.

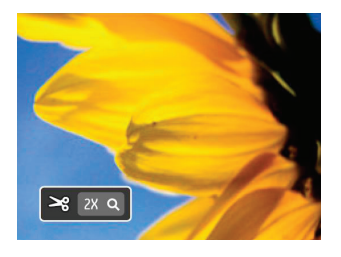

- 3. Appuyez sur le bouton  $(SET)$  et l'invite  $\Gamma$  Enregistrez les changements? apparait. Sélectionnez「 」pour modifier et enregistrer l'image. Sélectionnez「 」pour annuler les modifications et revenir à l'écran de l'invite de découpage.
	- L'image ne peut pas être coupée de nouveau quand elle est tronquée à 640x480.

### Menu Configuration

## Mode: **OMSPA**<sup>\*</sup>ESCN<sub>8</sub>D

- 1. Appuyez sur le bouton a dans n'importe quel mode et appuyez sur la touche fléchée haut/bas pour sélectionner  $\overline{\overline{}}$ .
- 2. Appuyez sur le bouton (SET) pour accéder au menu.
- 3. Appuyez sur la touche fléchée haut/bas pour sélectionner  $\mathbf{w}$  , et appuyez sur le bouton  $\left(\sin\right)$  ou sur la flèche de direction pour accéder au menu.

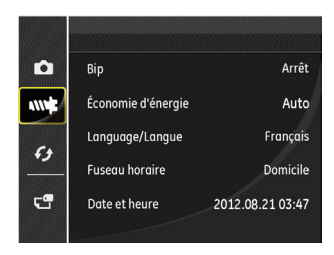

- 4. Appuyez sur la touche fléchée haut/bas pour sélectionner l'élément à régler, et appuyez sur le bouton (SET) ou sur la flèche droite pour accéder au menu.
- 5. Appuyez sur la touche fléchée gauche/droite pour sélectionner une option et appuyez sur le bouton  $(s_{ET})$  pour confirmer.

Référez vous aux pages suivantes pour plus de détails concernant chaque réglage.

#### **Bip**

Vous pouvez régler la tonalité de l'obturateur, la tonalité des touches, et les sons pour la prise de vue au retardateur et pour la mise sous/hors tension.

Pour changer les réglages:

- 1. Sélectionnez les réglages de 「Bip」 dans le menu des réglages de base.
- 2. Appuyez sur la touche fléchée haut/bas pour choisir le type de tonalité.
	- Type de son 1: Bas
	- Type de son 2: Moyen
	- Type de son 3: Haut

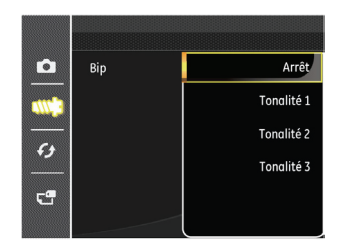

3. Appuyez sur le bouton  $(SET)$  ou sur la touche fléchée vers la droite , appuyez sur la touche fléchée haut/bas pour sélectionner un type de tonalité, et appuyez sur le bouton  $\binom{2}{1}$  pour confirmer.

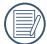

Après avoir réglé une tonalité dans les réglages de bip, la tonalité de l'obturateur, la tonalité des touches, et les sons pour la prise de vue au retardateur et pour la mise sous/hors tension sont modifiés ensemble.

#### **Economie d'énergie**

Cette fonction permet d'économiser de l'énergie pour que la batterie dure aussi longtemps que possible. Suivez les étapes suivantes pour éteindre automatiquement l'écran LCD et l'appareil photo après une certaine durée d'inactivité.

- 1. Sélectionnez「Économie d'énergie」dans le menu des réglages de base. Appuyez sur le bouton (SET) ou sur la touche fléchée vers la droite pour accéder au menu.
- 2. Appuyez sur la touche fléchée gauche/droite pour sélectionner une option.

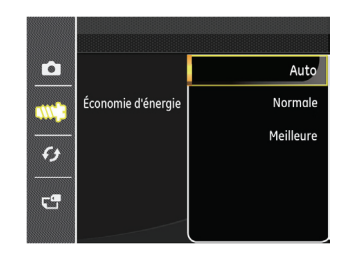

3. Appuyez sur le bouton  $(s_{ET})$  pour confirmer.

#### **Langue**

Reportez-vous à la section "Réinitialiser votre langue" à la page 18.

### **Fuseau horaire**

Le paramètre Heure mondiale est une fonction utile pour vos voyages à l'étranger. Cette fonction vous permet d'afficher l'heure locale sur l'écran LCD lorsque vous êtes à l'étranger.

- 1. Sélectionnez「Fuseau horaire」dans le menu des réglages de base. L'écran des fuseaux horaires apparaît.
- 2. Appuyez sur la touche fléchée haut/bas pour choisir les champs du lieu de départ ( $\bigotimes$ ) et de la destination  $($  $\mathbb{C}^2$ ).
- 3. Appuyez sur la touche fléchée gauche/droite pour sélectionner une ville sur le même fuseau horaire que celui de ce champs. Appuyez sur le bouton  $(s<sub>f</sub>)$  pour confirmer les réglages.

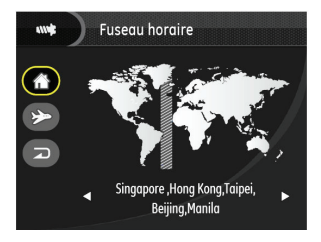

#### **Date/Heure**

Reportez-vous à la section "Réinitialiser Date/Heure" à la page 19.

### Fichier et Logiciel

#### **Formater mémoire**

Remarque: Le formatage vous permet de supprimer tous les contenus de la carte mémoire et de la mémoire intégrée, y compris les fichiers de photo et de film protégés.

Pour utiliser cette fonction:

- 1. Appuyez sur le bouton . appuyez sur la touche fléchée haut/bas pour sélectionner  $\overline{F}$  , et appuyez sur le bouton pour accéder au menu.
- 2. Appuyez sur la touche fléchée haut/bas pour sélectionner  $\leftarrow$ , et appuyez sur le bouton  $\left(\text{ser}\right)$  ou sur la flèche de direction pour accéder au menu.
- 3. Appuyez sur la touche fléchée haut/bas pour sélectionner 「Formater」, et appuyez sur le bouton (st) ou sur la flèche droite pour accéder au menu.
- 4. Appuyez sur les touches fléchées haut/bas pour sélectionner  $\overline{C}$ Oui, ou  $\overline{C}$ Non, et appuyez sur le bouton  $\overline{S}$  pour confirmer.

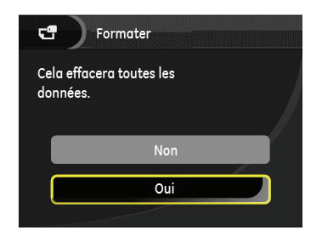

5. Si vous sélectionnez 「Oui」, l'appareil photo formate sa mémoire.

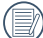

Formatez la mémoire intégrée lorsque la carte mémoire n'est pas insérée. Lorsqu'elle est insérée, seule la carte mémoire peut être formatée.

#### **Copier vers carte**

Utilisez cette fonction pour copier les fichiers stockés sur la mémoire interne vers la carte mémoire.

- 1. Appuyez sur le bouton (a), appuyez sur la touche fléchée haut/bas pour sélectionner  $\overline{\overline{u}}$ , et appuyez sur le bouton pour accéder au menu.
- 2. Appuyez sur la touche fléchée haut/bas pour sélectionner  $\blacksquare$ , et appuyez sur le bouton  $(s)$  ou sur la flèche de direction pour accéder au menu.
- 3. Appuyez sur la touche fléchée haut/bas pour sélectionner  $\sqrt{a}$  Copier vers carte  $\sqrt{b}$ , et appuyez sur le bouton  $\left(\sin \theta\right)$  ou sur la flèche droite pour accéder au menu.
- 4. Appuyez sur les touches fléchées haut/bas pour sélectionner 「Oui」ou「Non」et appuyez sur le bouton (sr) pour confirmer.

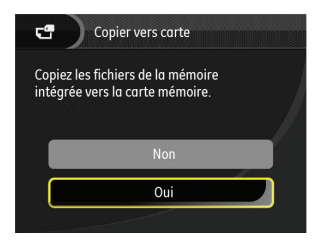

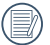

S'il n'y a pas de carte dans l'appareil-photo, la fonction ne sera pas affichée.

#### **Nom fichier**

Après chaque capture de photo ou de vidéo, l'appareil photo enregistrera le fichier avec un nom terminant par un numéro de série. Vous pouvez utiliser cet élément pour décider si les fichiers doivent être numérotés en série, ou s'ils doivent commencer par 1 ou s'ils doivent être enregistrés dans un autre dossier de la carte mémoire.

- 1. Appuyez sur le bouton ... appuyez sur la touche fléchée haut/bas pour sélectionner  $\Box$ , et appuyez sur le bouton pour accéder au menu.
- 2. Appuyez sur la touche fléchée haut/bas pour sélectionner  $\left[\frac{C}{\epsilon}\right]$ , et appuyez sur le bouton  $\left(\frac{C}{\epsilon}\right)$  ou sur la flèche de direction pour accéder au menu.
- 3. Appuyez sur la touche fléchée haut/bas pour sélectionner 「Numérotation fichiers」, et appuyez sur le bouton (SET) ou sur la flèche droite pour accéder au menu.
- 4. Appuyez sur les touches fléchées haut/bas pour sélectionner 「Oui」ou「Non」et appuyez sur le bouton pour confirmer.

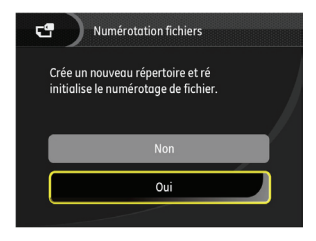

70

### **Réinitialiser**

Utilisez cette option pour réinitialiser tous les paramètres de l'appareil photo sur les réglages d'origine.

- 1. Appuyez sur le bouton (....), appuyez sur la touche fléchée haut/bas pour sélectionner  $\Box$ , et appuyez sur le bouton pour accéder au menu.
- 2. Appuyez sur la touche fléchée haut/bas pour sélectionner  $\left(\frac{1}{2}\right)$ , et appuyez sur le bouton  $\left(\frac{1}{2}\right)$  ou sur la flèche de direction pour accéder au menu.
- 3. Appuyez sur la touche fléchée haut/bas pour sélectionner  $\sqrt{\mathsf{R}}$ éinitialiser, et appuyez sur le bouton  $(\mathsf{S}\mathsf{E}\mathsf{T})$  ou sur la flèche droite pour accéder au menu.
- 4. Appuyez sur les touches fléchées haut/bas pour sélectionner「Oui」ou「Non」et appuyez sur le bouton (SET) pour confirmer.

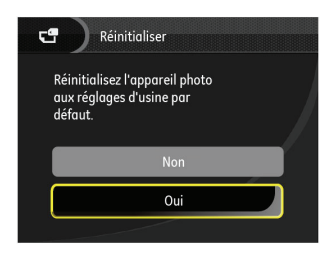

### **Version FW (Version du micrologiciel)**

Utilisez cette option pour afficher le numéro de la version du microprogramme de l'appareil photo.

- 1. Appuyez sur le bouton (a), appuyez sur la touche fléchée haut/bas pour sélectionner  $\Box$ , et appuyez sur le bouton (set) pour accéder au menu.
- 2. Appuyez sur la touche fléchée haut/bas pour sélectionner  $\overline{F}$  et appuyez sur le bouton  $\overline{S}$  ou sur la flèche de direction pour accéder au menu.
- 3 Appuyez sur la touche fléchée haut/bas pour sélectionner  $\sqrt{\frac{1}{1}}$  Version FW  $\sqrt{\frac{1}{1}}$ , et appuyez sur le bouton  $\left(\frac{1}{11}\right)$  ou sur la flèche droite pour accéder au menu.

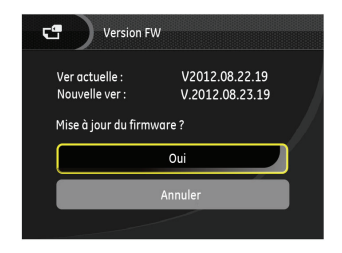

4. Lorsqu'il y a une nouvelle version du firmware sur la carte SD, sélectionnez「Oui」pour mettre à jour.
# **TRANSMISSION**

# Connexion à un PC

Vous pouvez utiliser le câble USB pour connecter l'appareil afin de copier (transmettre) les photos vers un ordinateur.

#### **Configuration du mode USB**

Le port USB de l'appareil photo peut être configuré pour le connecter à un ordinateur ou à une imprimante. Les instructions suivantes vous permettront donc de vous assurer que l'appareil est correctement configuré pour être connecté à un ordinateur.

- 1. Appuyez sur le bouton (a) appuyez sur la touche fléchée haut/bas pour sélectionner  $\overline{\mathbb{G}}$ , et appuyez sur le bouton pour accéder au menu.
- 2. Appuyez sur la touche fléchée haut/bas pour sélectionner  $\overline{\mathbf{G}}$ , et appuyez sur le bouton  $(\text{sn})$  ou sur la flèche de direction pour accéder au menu.
- 3. Appuyez sur la touche fléchée haut/bas pour sélectionner  $\lceil \text{USB} \rceil$ , et appuyez sur le bouton  $\binom{1}{5}$  ou sur la flèche droite pour accéder au menu.
- 4. Appuyez sur les touches fléchées haut/bas pour sélectionner「PC」et appuyez sur le bouton (ser) pour confirmer.

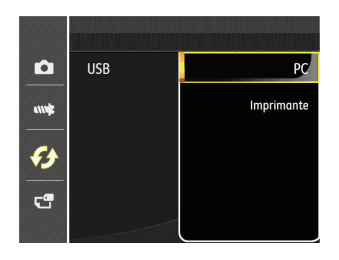

#### **Transférer des fichiers sur votre ordinateur**

L'ordinateur détectera automatiquement l'appareil photo comme un disque amovible. Double-cliquez sur l'icône Mon ordinateur du bureau pour localiser le disque amovible et pour copier les dossiers et fichiers stockés dans votre appareil photo vers un dossier de votre ordinateur, comme vous le feriez pour copier n'importe quel autre fichier ou dossier.

Suivez les instructions ci-dessous pour connecter votre appareil photo à un PC.

1. Assurez-vous que l'ordinateur et l'appareil photo sont allumés.

- 2. Branchez un coté du câble USB fourni sur le port USB/ SORTIE AV de votre appareil photo.
- 3. Branchez l'autre coté du câble sur un port USB de votre PC.

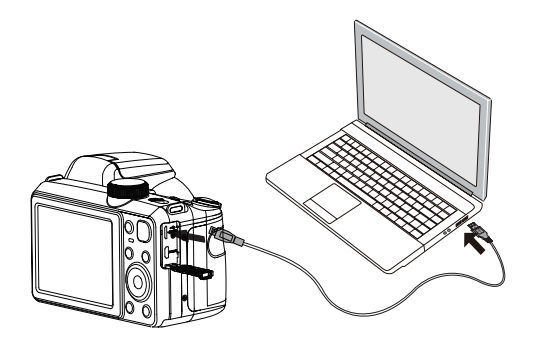

4. Une fois la transmission terminée, débranchez le câble USB en suivant les instructions indiquant comment enlever en toute sécurité les périphériques USB.

### Système vidéo

Utilisez cette fonction pour choisir entre les système vidéo NTSC et PAL.

- 1. Appuyez sur le bouton , appuyez sur la touche fléchée haut/bas pour sélectionner  $\blacksquare$ , et appuyez sur le bouton pour accéder au menu.
- 2. Appuyez sur la touche fléchée haut/bas pour sélectionner  $\bullet$ , et appuyez sur le bouton  $(SET)$  ou sur la flèche de direction pour accéder au menu.
- 3. Appuyez sur la touche fléchée haut/bas pour sélectionner  $\sqrt{S}$  Standard TV  $\sqrt{S}$ , et appuyez sur le bouton  $(SET)$  ou sur la flèche droite pour accéder au menu.
- 4. Appuyez sur les touches fléchées haut/bas pour sélectionner「NTSC」ou「PAL」et appuyez sur le bouton (SET) pour confirmer.

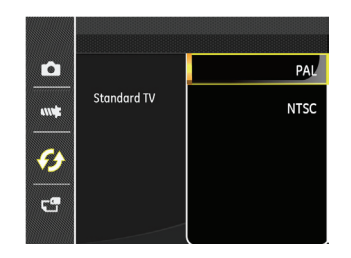

Le signal de sortie vidéo peut être réglé sur NTSC ou PAL, pour être compatible avec les différents standards régionaux. Le réglage correct dépend d'un pays à l'autre.

- **NTSC**: USA, Canada, Taiwan, Japon, etc.
- **PAL**: Europe, Asie (sauf Taiwan), Océanie, etc.
- Remarque : La sortie TV ne marchera pas si le système vidéo sélectionné est incorrect.

### Régler le mode de connexion de la carte Eye-Fi SD

Cet appareil supporte la connexion sans fil de la carte Eye-Fi SD. Veuillez regler le parametrage avec les etapes suivantes pour permettre son utilisation.

- 1. Appuyez sur le bouton (a) appuyez sur la touche fléchée haut/bas pour sélectionner  $\overline{\phantom{0}}$ . et appuyez sur le bouton  $(s<sub>F</sub>)$  pour accéder au menu.
- 2. Appuyez sur la touche fléchée haut/bas pour sélectionner  $\bullet$ , et appuyez sur le bouton  $(SET)$  ou sur la flèche de direction pour accéder au menu.
- 3. Appuyez sur la touche fléchée haut/bas pour sélectionner  $\sqrt{\frac{F}{T}}$  = Fig. , et appuyez sur le bouton  $\left(\frac{F}{T}\right)$  ou sur la flèche droite pour accéder au menu.
- 4. Appuyez sur les touches fléchées haut/bas pour sélectionner「Marche」ou「Arrêt」et appuyez sur le bouton  $(s<sub>F</sub>)$  pour confirmer.

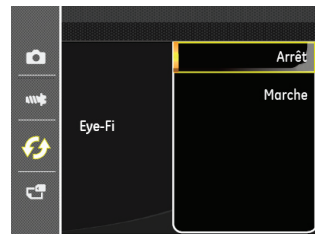

## Prise en charge des connexions HDMI

HDMI (Interface multimédia haute définition) est une interface audio/vidéo complètement numérique à travers laquel des signaux audio et vidéo non compressés sont transmis.

La transmission directe des signaux vidéo numériques sur votre téléviseur permet de réduire les pertes de conversion et d'améliorer la qualité de l'image.

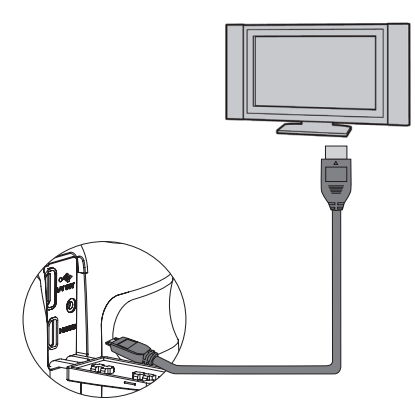

#### **Connecter un téléviseur équipé HDMI**

- 1. Utilisez un câble de sortie haute définition (optionnel) pour connecter votre appareil photo à un téléviseur ayant une connexion HDMI.
- 2. L'appareil photo détecte automatiquement et juge la résolution actuelle.
- 3. Après la connection, mettez l'appareil photo sur le mode de lecture.
- 

Veuillez d'abord allumer l'appareil photo et la télevision avant de les connecter.

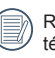

Référez-vous au manuel d'instruction de votre téviseur pour plus d'informations sur les résolutions supportées. La résolution et les formats de sortie qui ne sont pas supportés seront affichés en couleur grise sur l'écran LCD de votre appareil photo.

## Connexion à une imprimante compatible PictBridge

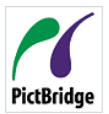

La technologie PictBridge permet d'imprimer les photos enregistrées sur la carte mémoire via l'imprimante.

Pour voir si une imprimante est compatible PictBridge, regardez simplement si le logo Pict-

Bridge se trouve sur l'emballage ou vérifiez dans le manuel d'utilisation. Avec la fonction PictBridge de votre appareil photo, vous pouvez imprimer les photos avec une imprimante compatible PictBridge en utilisant le câble USB fourni, sans besoin d'un PC.

### **Configuration du mode USB**

Le port USB de l'appareil photo peut être configuré pour le connecter à un ordinateur ou à une imprimante. Les instructions suivantes vous permettront donc de vous assurer que l'appareil est correctement configuré pour être connecté à une imprimante.

- 1. Appuyez sur le bouton (a), appuyez sur la touche fléchée haut/bas pour sélectionner  $\Box$ , et appuyez sur le bouton  $(s<sub>F</sub>)$  pour accéder au menu.
- 2. Appuyez sur la touche fléchée haut/bas pour sélectionner  $\bullet$ . et appuyez sur le bouton  $\circ$ <sup>er)</sup> ou sur la flèche de direction pour accéder au menu.
- 3. Appuyez sur la touche fléchée haut/bas pour sélectionner  $\ulcorner$  USB  $\lrcorner$ , et appuyez sur le bouton  $\left(\mathsf{Set}\right)$  ou sur la flèche droite pour accéder au menu.
- 4. Appuyez sur les touches fléchées haut/bas pour sélectionner「Imprimante」et appuyez sur le bouton (ser) pour confirmer.

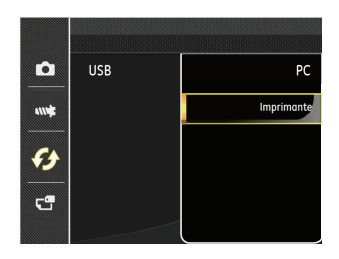

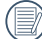

Une fois l'appareil photo réinitialisé, il passera en mode PC automatiquement à partir du mode USB.

### **Connectez votre imprimante**

- 1. Assurez-vous que l'appareil photo et l'imprimante sont allumés.
- 2. Branchez un coté du câble USB fourni sur le port USB de votre appareil photo.
- 3. Branchez l'autre coté du câble USB sur le port USB de l'imprimante.

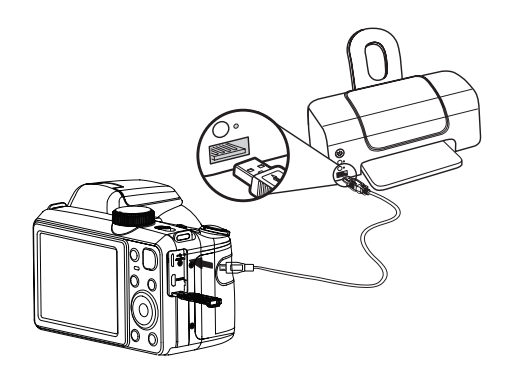

Si l'appareil photo n'est pas connecté à une imprimante compatible PictBridge, le message d'erreur suivant s'affiche sur l'écran LCD.

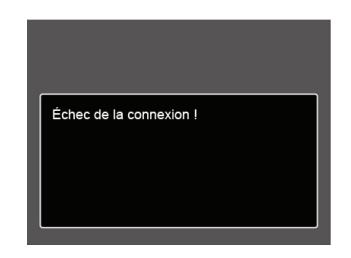

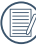

Le message d'erreur ci-dessus s'affiche aussi si le mode USB a mal été configuré, auquel cas vous devrez débrancher le câble USB, vérifier la configuration du mode USB, vérifier que l'imprimante est allumée puis essayer de rebrancher le câble USB.

## Utilisation du menu PictBridge

Après avoir configuré le mode USB pour l'imprimante, le menu **PictBridge** s'affiche.

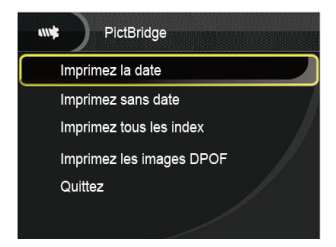

Appuyez sur la touche fléchée haut/bas pour sélectionner un élément de menu, et appuyez sur le bouton  $(s_{ET})$  ou sur la flèche droite pour accéder à l'élément.

Reportez-vous aux sections suivantes pour des informations plus détaillées sur chaque paramètre.

#### **Imprimez la date**

Si vous avez réglé la date et l'heure sur votre appareil photo, la date sera automatiquement enregistrée pour chaque photo. Vous pouvez imprimer les photos avec la date en suivant les étapes suivantes.

1. Dans le menu PictBridge, sélectionnez 「Imprimez la date」et l'écran ci-dessous apparaît.

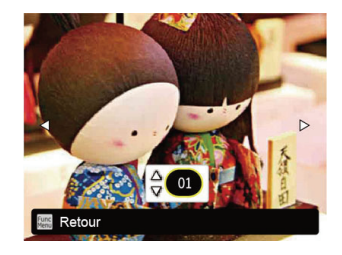

2. Appuyez sur la touche fléchée gauche/droite pour sélectionner une photo à imprimer.

- 3. Appuyez sur les touches fléchées haut/bas pour sélectionner le nombre de copies pour la photo actuellement affichée.
- 4. Appuyez sur le bouton (SET) l'écran suivant s'affiche.

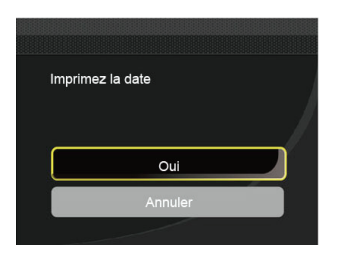

5. Sélectionnez 「Oui」et appuyez sur le bouton (ser) pour confirmer ; ou sélectionnez「Annuler」pour annuler l'impression.

#### **Imprimez sans date**

Utilisez ce réglage pour imprimer des photos sans la date.

1. Dans le menu PictBridge, sélectionnez 「Imprimez sans date <sub>i</sub> et l'écran ci-dessous apparaît.

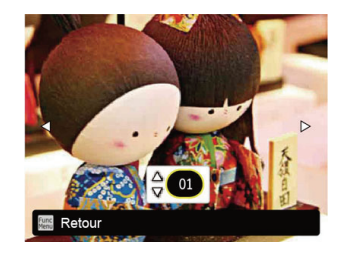

- 2. Appuyez sur la touche fléchée gauche/droite pour sélectionner une photo à imprimer.
- 3. Appuyez sur les touches fléchées haut/bas pour sélectionner le nombre de copies pour la photo actuellement affichée.
- 4. Appuyez sur le bouton (SET) l'écran suivant s'affiche.

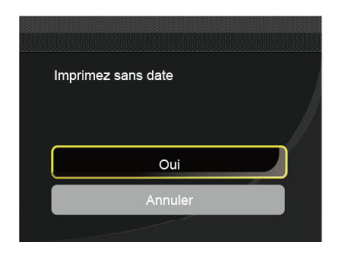

5. Sélectionnez 「Oui」et appuyez sur le bouton (SET) pour confirmer ; ou sélectionnez「Annuler」pour annuler l'impression.

#### **Imprimez tous les index**

Vous pouvez imprimer toutes les photos de l'appareil photo via cette fonction.

1. Dans le menu PictBridge, sélectionnez 「Imprimez tous les index」et l'écran ci-dessous apparaît.

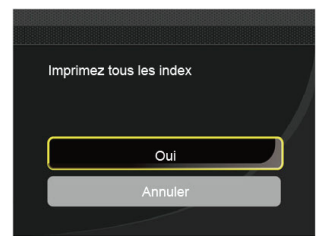

2. Sélectionnez 「Oui」et appuyez sur le bouton  $(s)$  pour confirmer ; ou sélectionnez「Annuler」pour annuler l'impression.

#### **Imprimez les images DPOF**

Pour utiliser l'impression en DPOF, vous devez d'abord sélectionner les photos à imprimer en utilisant la commande DPOF. Voir la section " DPOF " à la page 65.

1. Dans le menu PictBridge, sélectionnez 「Imprimez les images DPOF」et l'écran ci-dessous apparaît.

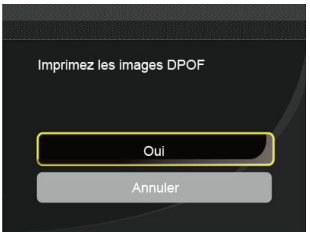

2. Sélectionnez 「Oui」et appuyez sur le bouton  $(s$ <sup>ET</sup>) pour confirmer ; ou sélectionnez「Annuler」pour annuler l'impression.

#### **Quittez**

Sélectionnez「Quittez」pour quitter le menu PictBridge. A ce moment, le message「Retirer le câble USB ! 」apparaît sur l'écran.

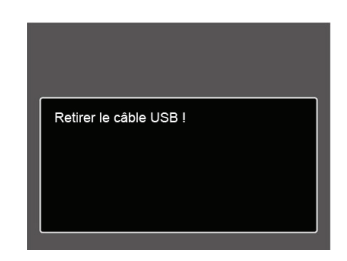

Débranchez le câble USB de l'appareil photo et de l'imprimante.

# APPENDICES

### Caractéristiques techniques

« La conception et les caractéristiques techniques sont sujettes à modification sans préavis. »

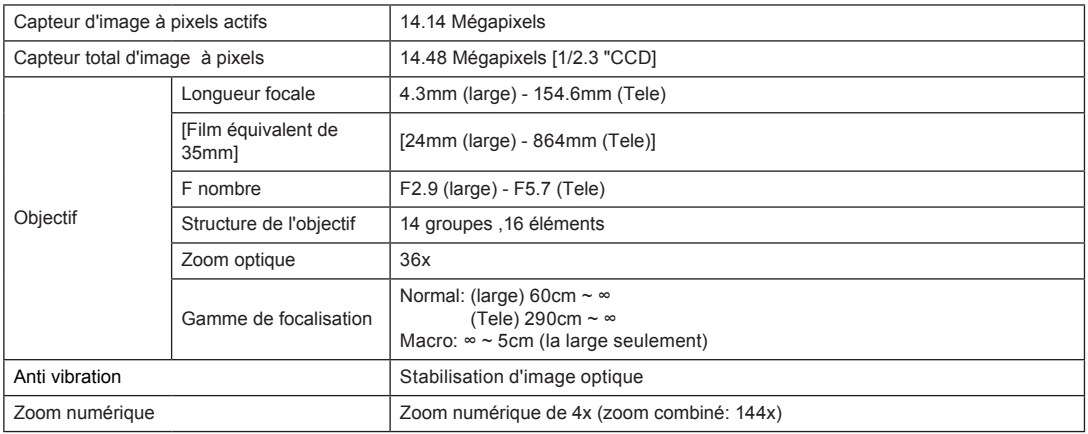

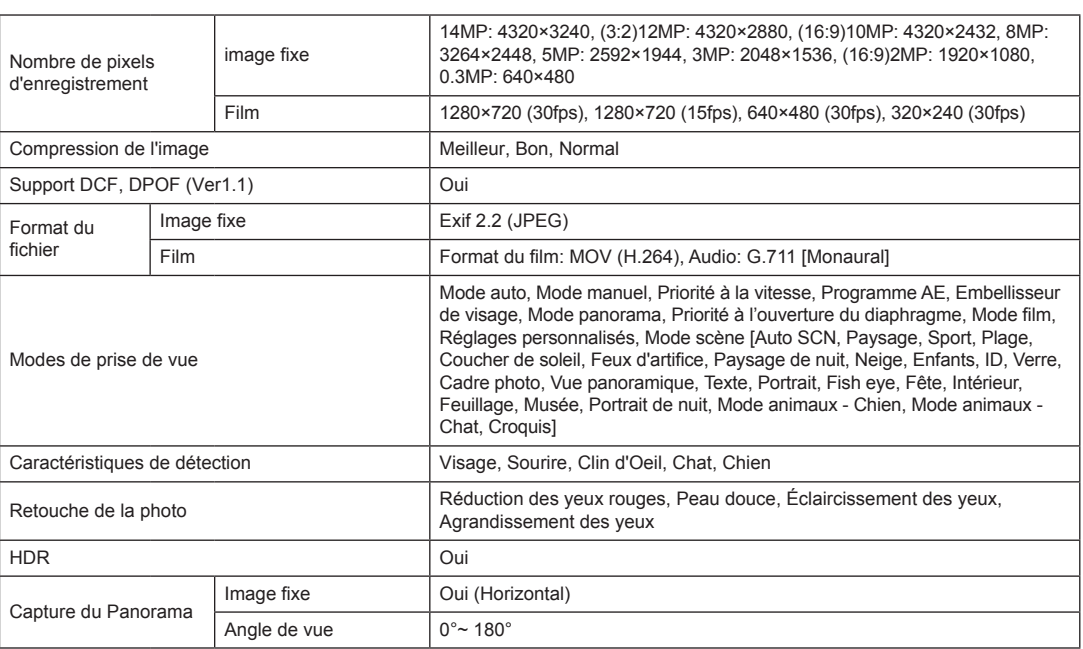

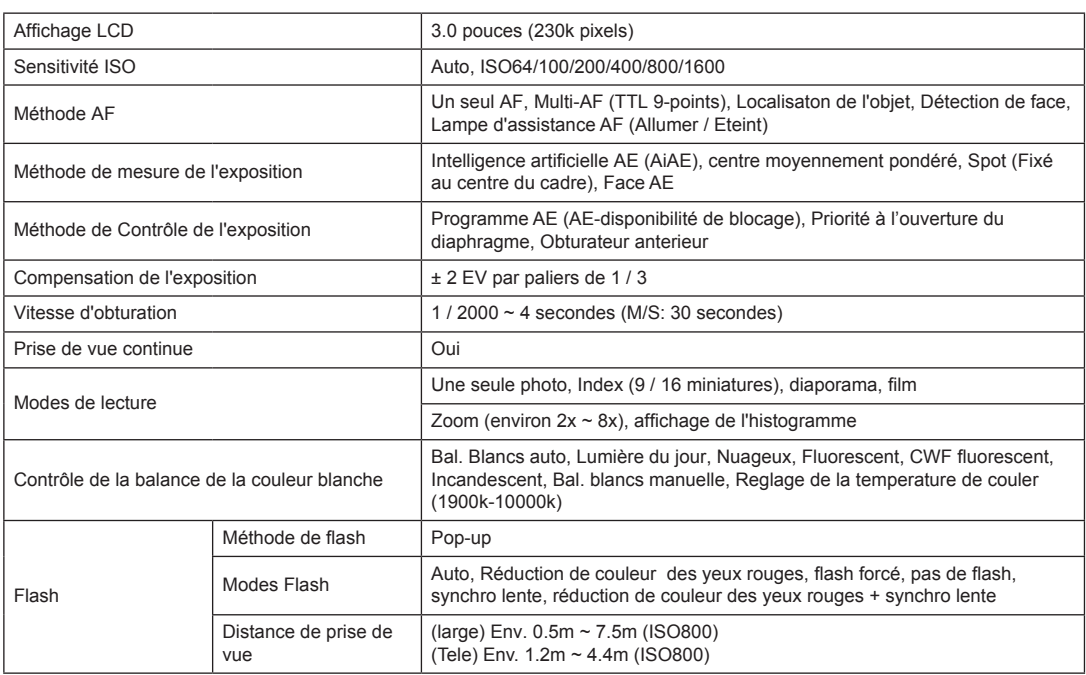

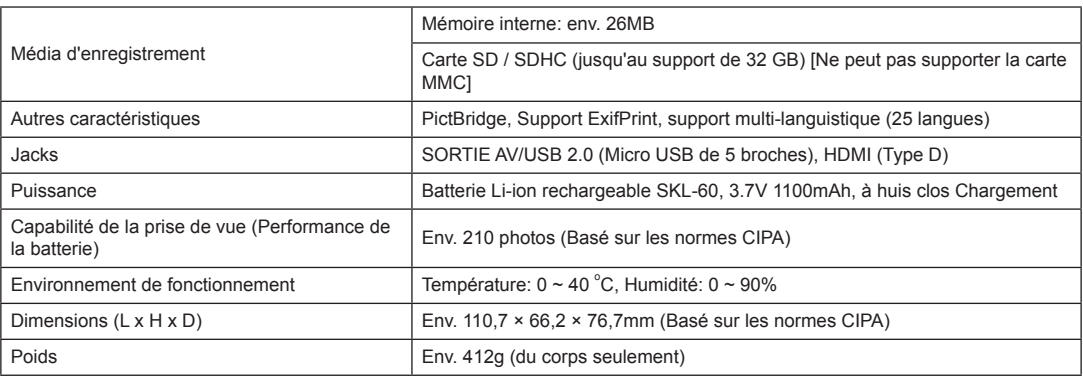

# Invites et messages d'alerte

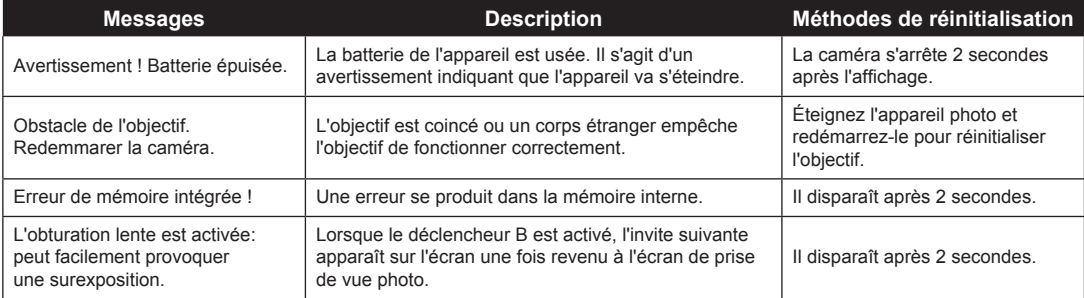

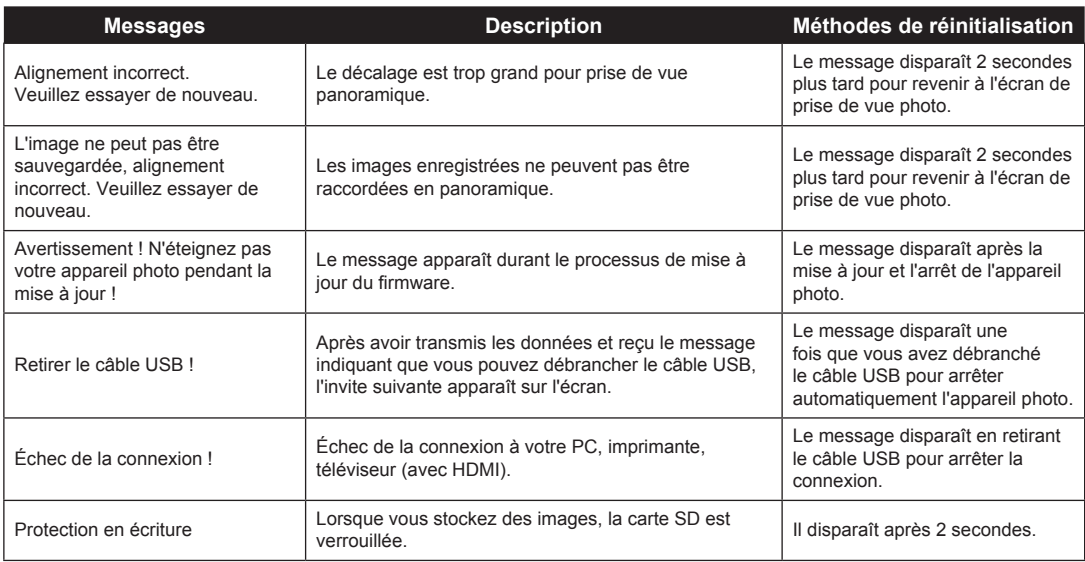

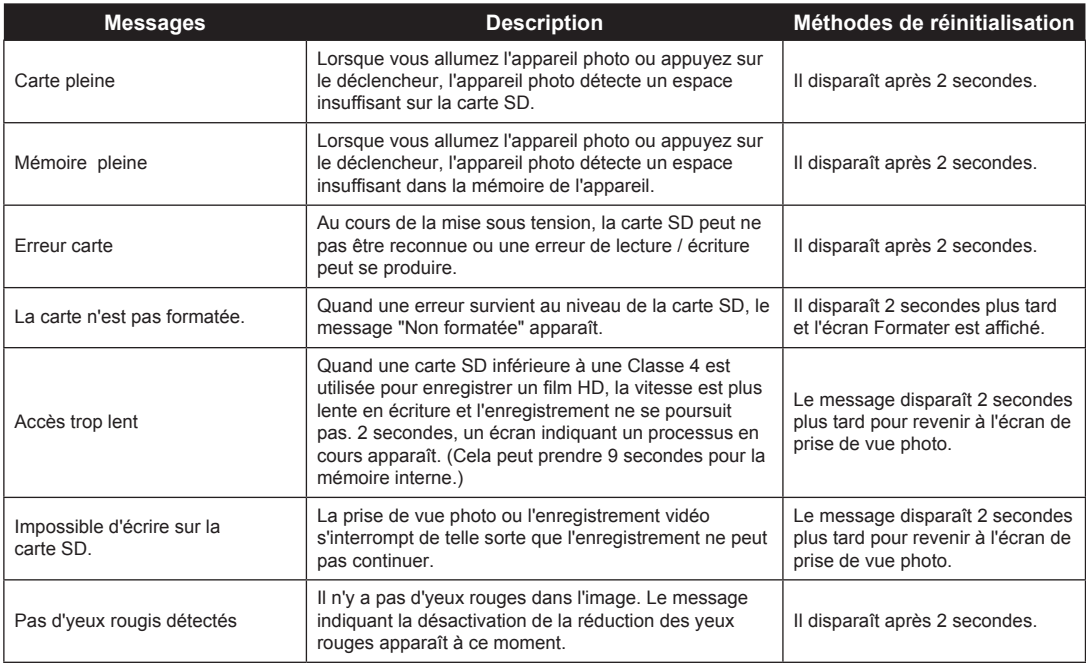

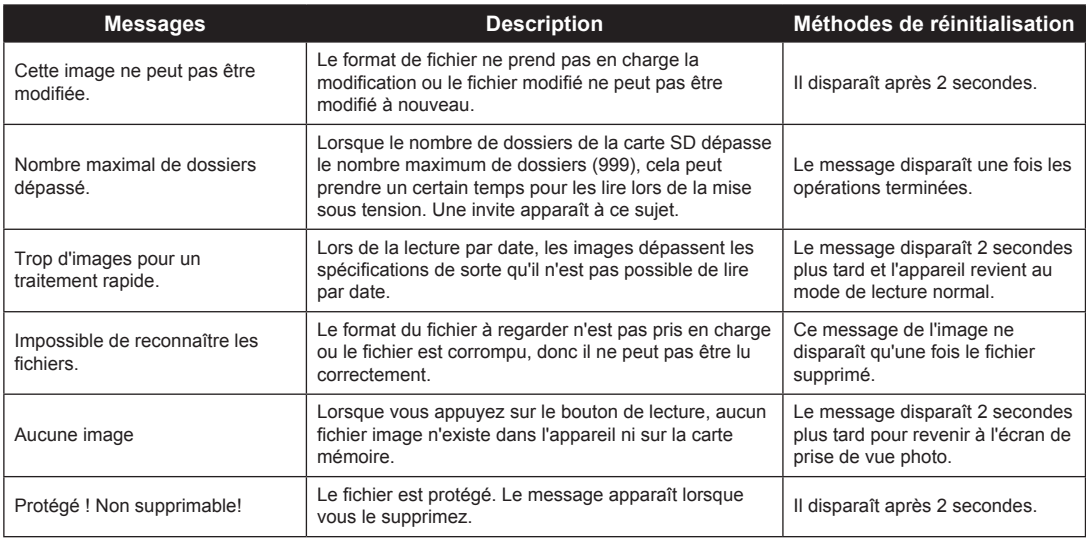

# Guide de dépannage

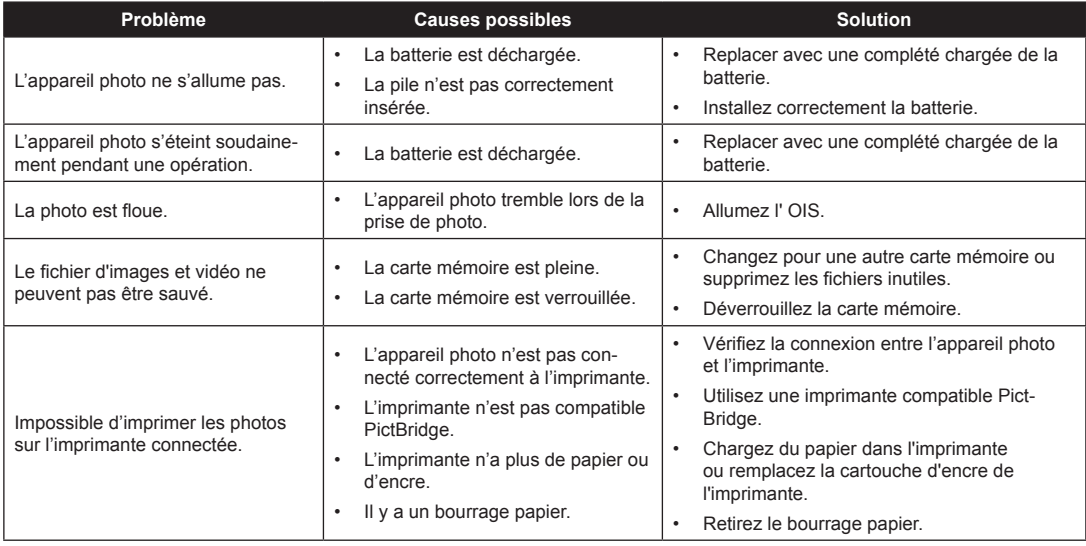

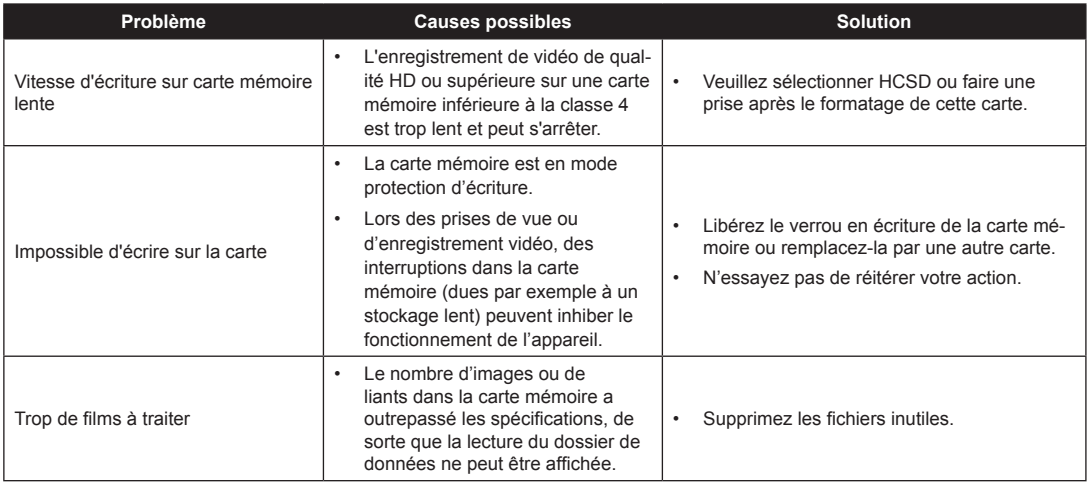

Numéro de téléphone du Service Client: For USA & Canada Service: Tel: +1-866-949-2624(Hours: 24 Hours/7 days a week) For Europe Service: Tel: +33-965-281-845 For Asia Service: Tel: +866-2-26989910 For China Service: Tel: 400-800-8515